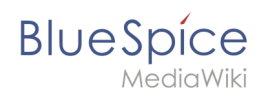

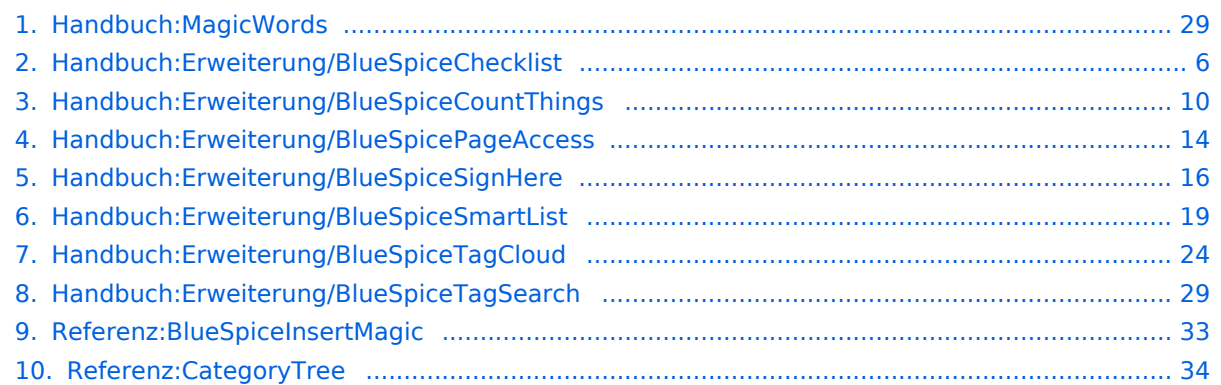

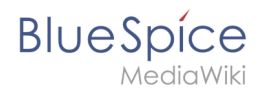

# **4.4 Magisches Wort**

Ein "magisches Wort" in MediaWiki bezeichnet eine Art von Wikitext-Markup, das von der Software ausgeführt wird. Zum Beispiel kann dadurch das Inhaltsverzeichnis einer Seite deaktiviert werden.

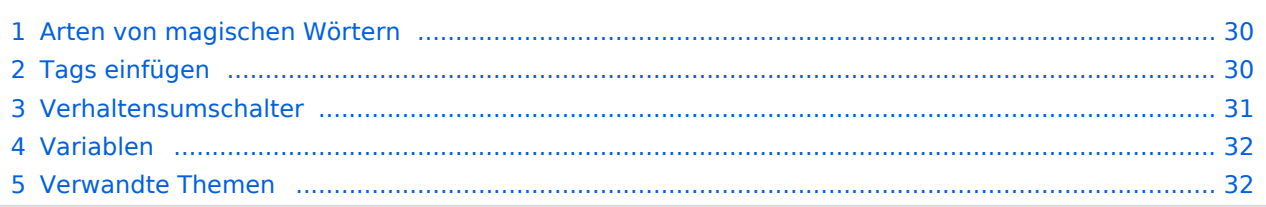

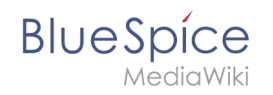

# Arten von magischen Wörtern

- **Verhaltensumschalter** ("Doppelter Unterstrich"): TOC
- **Variablen:** {{FULLPAGENAME}}
- **Tags:** <gallery>, <br/> <br/>ks:bookshelf>
- **Parserfunktionen:** {{#ifeq:x|y|true|false}}

# Tags einfügen

Klicken Sie im Bearbeitungsmodus auf *Einfügen* und wählen Sie *Magisches Wort* aus dem Dropdown-Menü.

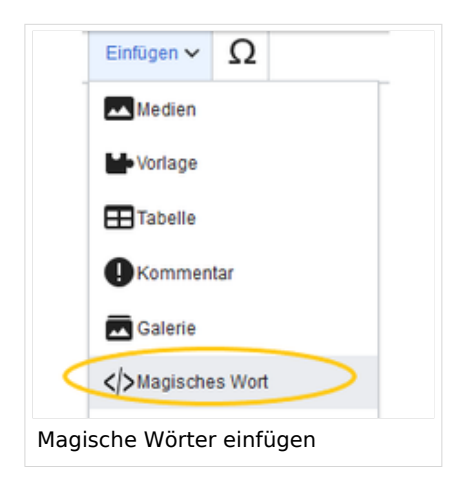

Sobald ein Eintrag in der Liste links ausgewählt ist, wird rechts eine Beschreibung mit Verwendungsbeispielen angezeigt.

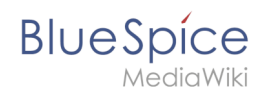

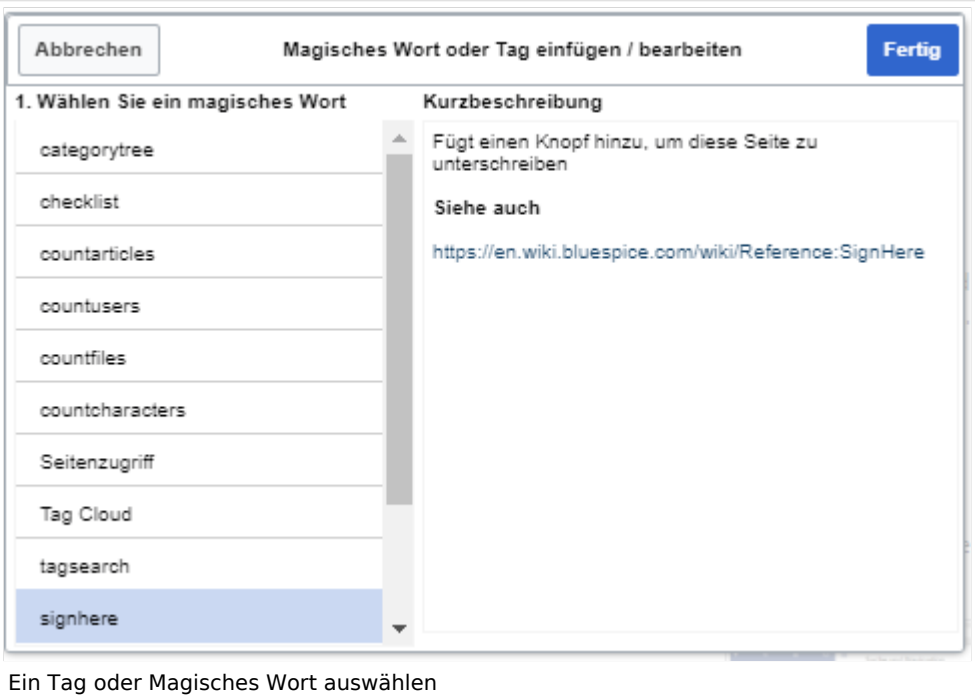

Nachdem Sie das ausgewählte Magische Wort eingefügt haben, können Sie auf der Wikiseite selbst weitere Parameter setzen. Die Infos hierzu finden Sie auf den Hilfeseiten der einzelnen Erweiterungen (siehe [Verwandte Themen](#page-31-1)).

**Hinweis:** Nicht alle magischen Wörter können über den visuellen Editor eingefügt werden. Weitere [magische Wörter](https://de.wiki.bluespice.com/w/index.php?title=Handbuch:MagicWords/Liste&action=view) können direkt im Quelltextmodus eingefügt werden.

#### Verhaltensumschalter

Mit Verhaltensumschaltern können Sie Aussehen oder Verhalten einer Seite steuern. Es wird dazu genutzt gewünschte Auslassungen oder Einfügungen im Inhalt vorzugeben. Verhaltensumschalter können theoretisch überall im Wikicode eingegeben werden, allerdings ist dies von der Funktion abhängig. So steht z.B. das magische Wort, das ein Inhaltsverzeichnis erzeugt, typischerweise oben im Artikel. Die meisten Verhaltensumschalter können über den Menüpunkt Optionen ( $\equiv$ ) im visuellen Editor eingefügt werden.

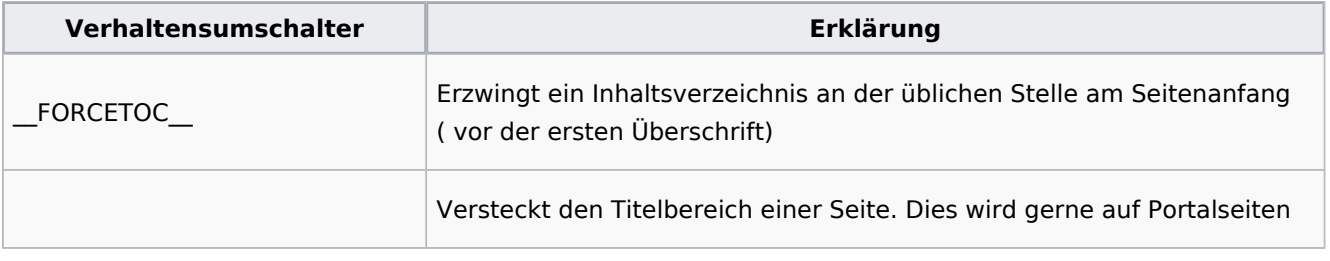

# **BlueSpice**

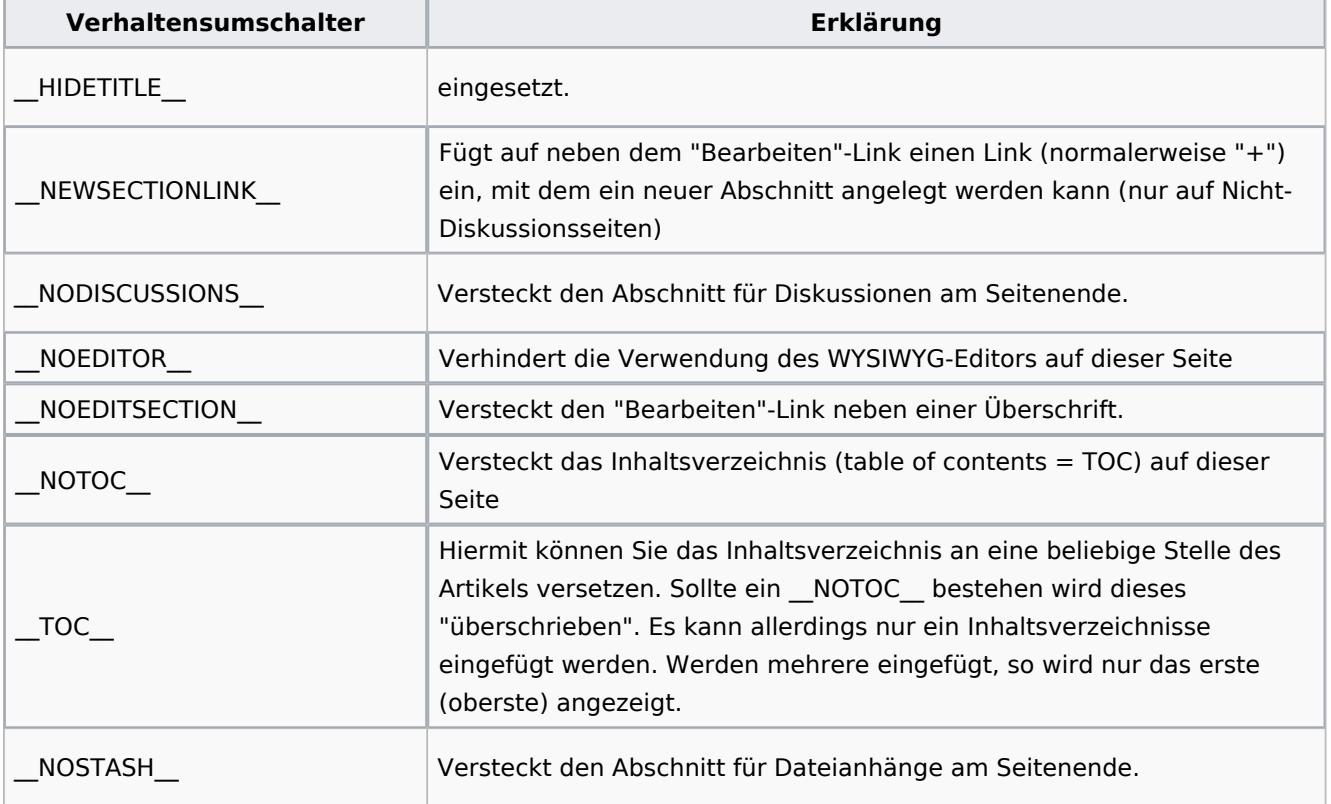

# Variablen

Mit Variablen können Sie Informationen über die aktuelle Seite, das Wiki oder das Datum anzeigen lassen. Die Syntax gleich denen der Vorlagen, es kann daher bei gleicher Benennung zu Konflikten führen. Tritt ein Namenskonflikt zwischen Vorlage und Variable auf, wird allerdings die Variable benutzt. Wenn Sie die Vorlage trotzdem benutzen möchten, sollten Sie "Template:" {{Template:Vorlagenname}} davorsetzen.

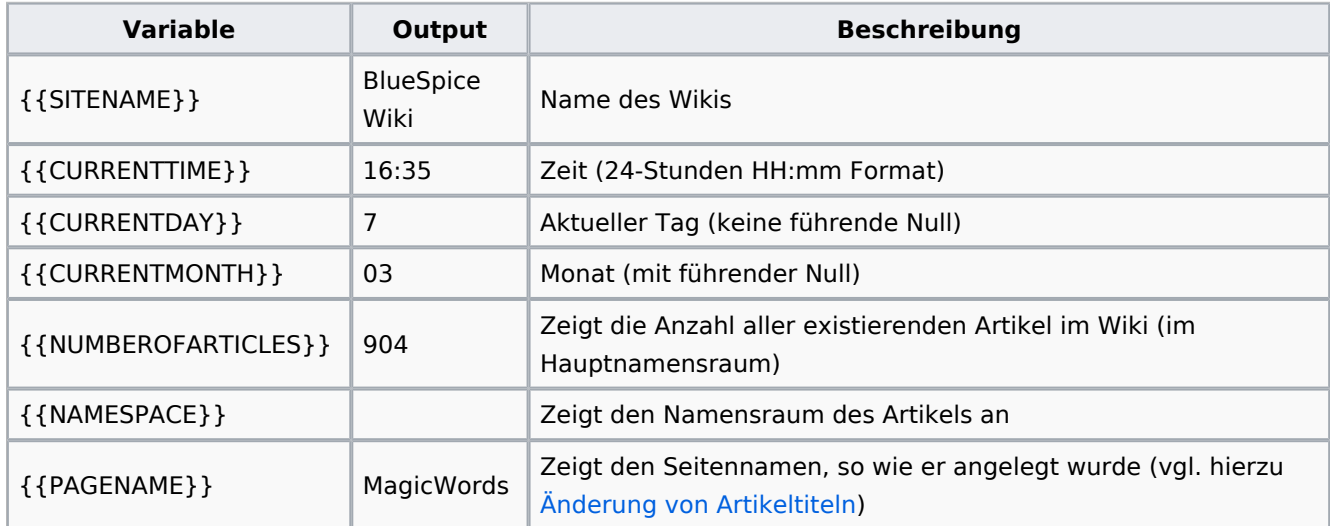

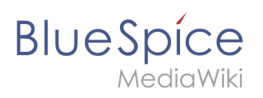

### Verwandte Themen

- [Category tree](#page-33-0)
- [Checklists](#page-5-0)
- [Count things](#page-9-0)
- [Drawio](#page-23-0)
- [Page access](#page-13-0)
- [Sign here](#page-15-0)
- [Smartlist](#page-18-0)
- [Tag cloud](#page-23-0)
- [Tag search](#page-28-1)
- [Referenz:BlueSpiceInsertMagic](#page-32-0)

# <span id="page-5-0"></span>**Checklisten**

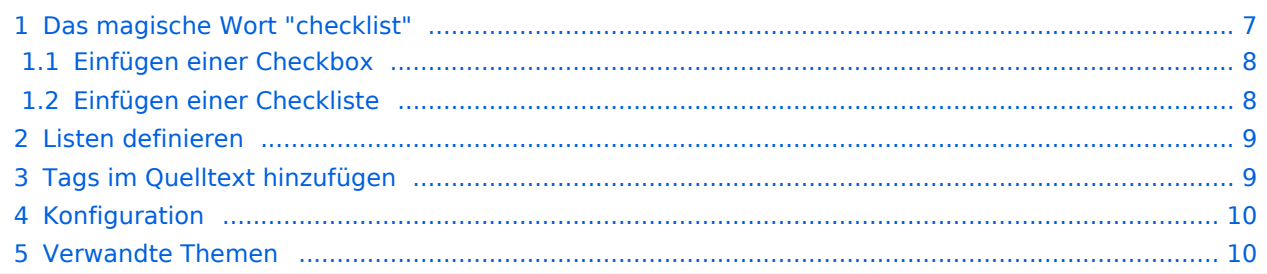

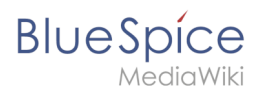

**BlueSpiceChecklist** ermöglicht das Einfügen von Checkboxen und Checklisten in eine Seite z.B. für Aufgabenlisten mit Verantwortlichkeiten und Statusangaben.

#### <span id="page-6-0"></span>Das magische Wort "checklist"

Es ist einfach, eine Checkbox oder Checklisten in eine Wiki-Seite einzufügen. Wenn eine Wiki-Seite eine Checkliste enthält, kann jeder Benutzer mit dem Recht *checklistmodify* die Checklistenwerte aktualisieren, ohne in den Bearbeitungsmodus zu wechseln. Dies sind standardmäßig Benutzer in den Rollen *editor*, *author*, *maintenanceadmin* und *bot*.

**Hinweis:** Wenn ein Benutzer mit Leseberechtigungen den Wert eines Kontrollkästchens oder einer Dropdown-Liste ändert, wird der Wert nicht gespeichert. Beim Aktualisieren der Seite wird der zuletzt gespeicherte Wert wieder angezeigt.

Um eine Checkbox (Kontrollkästchen) oder eine Checkliste auf einer Seite einzufügen:

1. **Klicken** Sie im visuellen Editor **auf** *Einfügen > Mehr > Magisches Wort*.

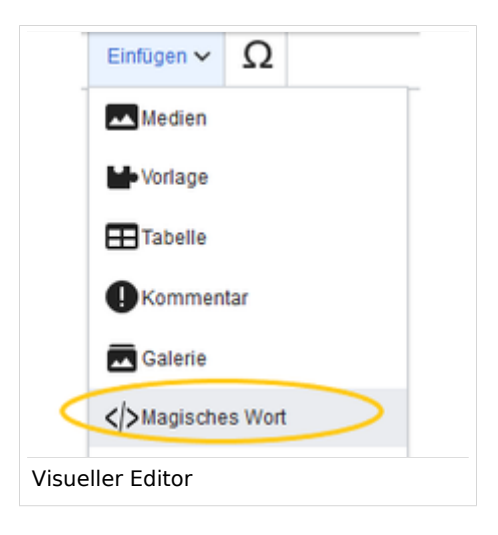

2. **Klicken** Sie **auf** *checklist*.

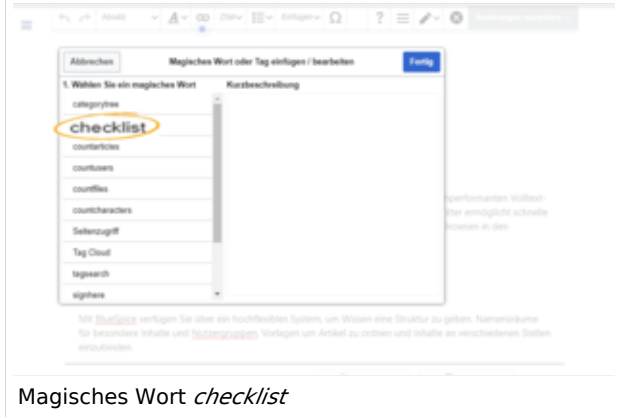

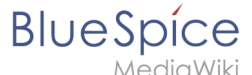

3. **Klicken** Sie **auf** *Fertig*. Es erscheint ein Dialogfenster.

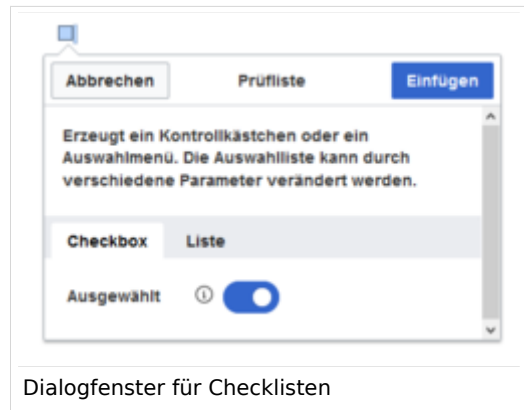

Anschließend wechseln Sie die Reiter*,* um den gewünschten Typ auszuwählen:

- *Checkbox:* Fügt ein einzelnes Kontollkästchen auf der Seite ein.
- Liste: Fügt ein Drop-down Menü auf der Seite ein.  $\bullet$

Einer Seite können mehrere Checkboxen und Listen hinzugefügt werden.

#### <span id="page-7-0"></span>**Einfügen einer Checkbox**

- 1. **Klicken** Sie **auf** den Umschalter, um eine leeres Kontrollkästchen zu erstellen. Wenn der Umschalter blau ist, wird das Kästchen als ausgewählt angezeigt.
- 2. **Klicken** Sie **auf** Einfügen. Das Kontrollkästchen wird nun auf der Seite angezeigt. Schreiben Sie nun den gewünschten Text neben das Kästchen.

Nach dem Speichern der Seite können alle Benutzer das Kontrollkästchen aktivieren und deaktivieren.

#### <span id="page-7-1"></span>**Einfügen einer Checkliste**

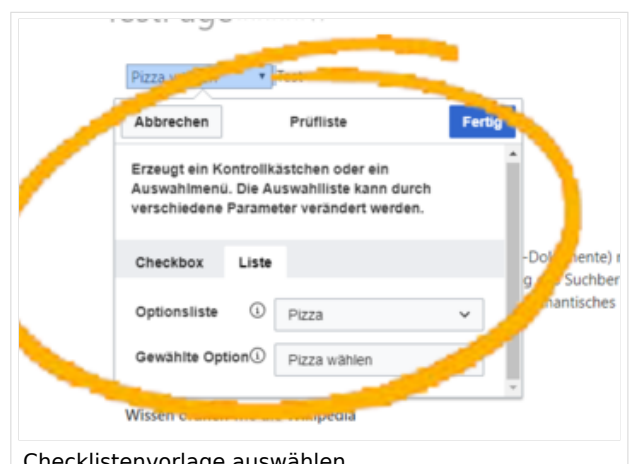

Checklistenvorlage auswählen

- 1. **Wählen** Sie im Reiter *Liste* eine [existierende Optionsliste](#page-8-0) **aus**.
- 2. Unter *Gewählte Option* **legen** Sie den angezeigten Standardwert **fest**.
- 3. K**licken** Sie **auf** *Fertig*.

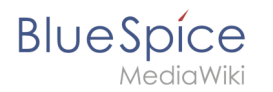

Nach dem Speichern der Seite können alle Benutzer den ausgewählten Listenwert im Lesemodus ändern.

# <span id="page-8-0"></span>Listen definieren

Listen müssen vorab als Seiten im Vorlagennamensraum definiert werden.

Wenn Sie beispielsweise eine Liste von Pizzas erstellen möchten, in der eine bestimmte Pizza ausgewählt werden kann, muss eine Seite *Vorlage:Pizza* mit folgendem Inhalt existieren:

\* Wähle Pizza | #000000 \* Margherita | #000000 \* Schinken | #000000 \* Salami | #000000 \* Pilze | #00FF00 \* Hawaii | #000000 \* Gamberetti | #0000FF \* Diavolo | #000000 \* Siziliana | #0000FF \* Quattro Formaggi | #00FF00

Beim Speichern dieser Seite erscheint beim Einfügen der Checkliste die Liste "Pizza" in der "Optionsliste".

Farben können mithilfe des [HEX-Codes](https://de.wikipedia.org/wiki/Hexadezimale_Farbdefinition) zugewiesen werden:

```
 * Quattro Formaggi | #00FF00
```
Die Farbe #F00FF00 zeigt den Menüpunkt Quattro Formaggi grün an. Ohne Angabe der Farbe würde der Text standardmäßig schwarz bleiben.

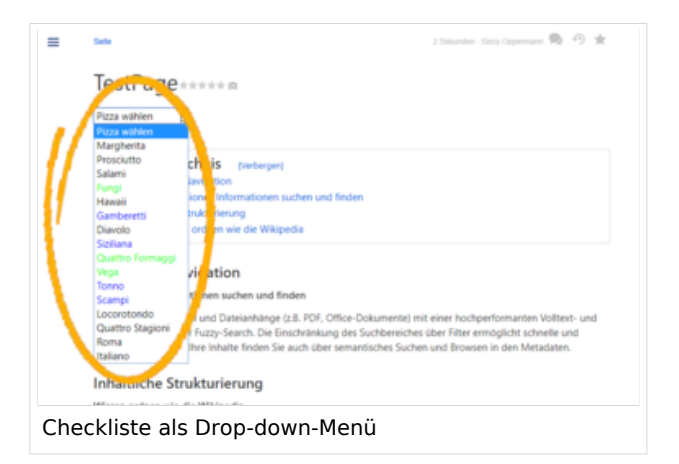

# <span id="page-8-1"></span>Tags im Quelltext hinzufügen

Checklisten können auch direkt im Quelltext erzeugt werden.

Checkbox:

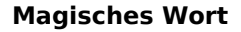

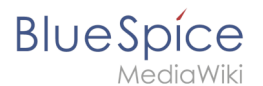

#### <bs:checklist type="check" checked="true" />

Der Wert des Parameters *checked* kann *true* oder *false* sein, abhängig davon, ob die Checkbox im Ausgangszustand ausgewählt (true) oder nicht ausgewählt (false) sein soll.

Liste:

```
 <bs:checklist type="list" list="Vorlage:Pizza" value="Pizza auswählen" />
```
Der Parameter *list* legt die Seite fest, auf der sich die vordefinierte Liste befindet, *value* legt den Wert fest, der voreingestellt sein soll.

Sobald das Checklisten-Tag auf der Seite gespeichert wurde, können Benutzer beim Lesen der Seite im Lesemodus und die Werte ändern.

### <span id="page-9-1"></span>Konfiguration

Folgende Einstellung kann über die Konfigurationsverwaltung vorgenommen werden:

**Checklistenänderungen als geringfügige Änderungen markieren:** Wenn diese Einstellung aktiviert ist, werden Änderungen an einer Checkliste (z.B. Aktivieren eines Kontrollkästchens) im Ansichtsmodus als geringfügige Änderungen protokolliert. Wenn diese Einstellung inaktiv ist, wird eine Änderung der Checkliste als normale Version aufgezeichnet.

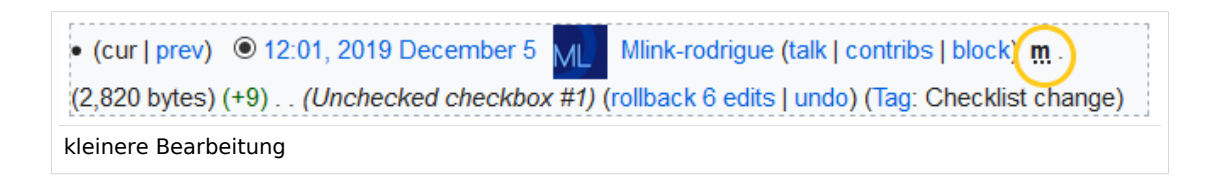

<span id="page-9-2"></span>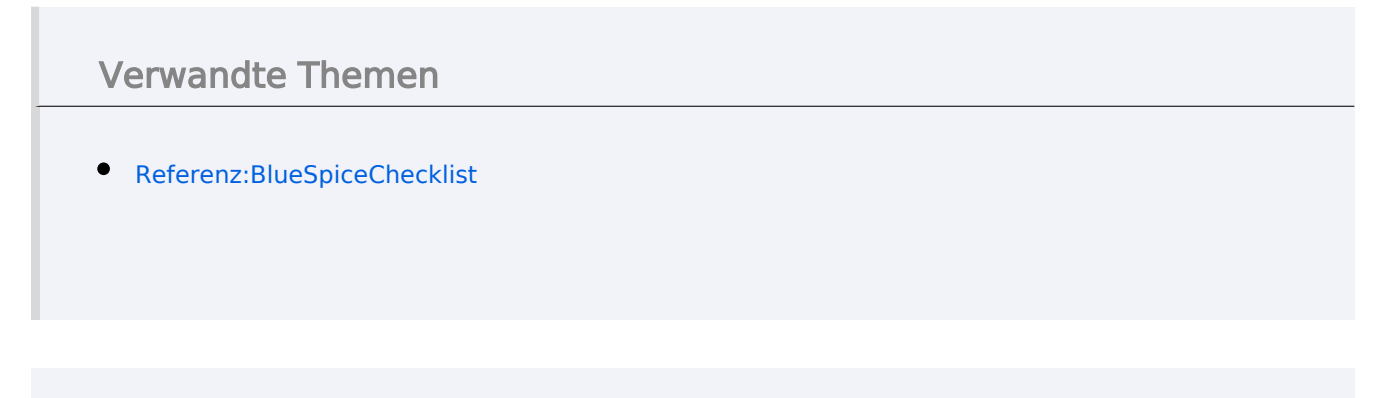

[Technische Referenz: BlueSpiceChecklist](https://de.wiki.bluespice.com/wiki/Referenz:BlueSpiceChecklist)

# <span id="page-9-0"></span>**CountThings**

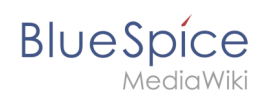

**CountThings** führt eine Reihe von Tags ein, mit denen verschiedene Metadaten gezählt werden können. Diese Informationen werden auf der Seite in einer konfigurierbaren Tabelle oder als Zahl im Fließtext angezeigt.

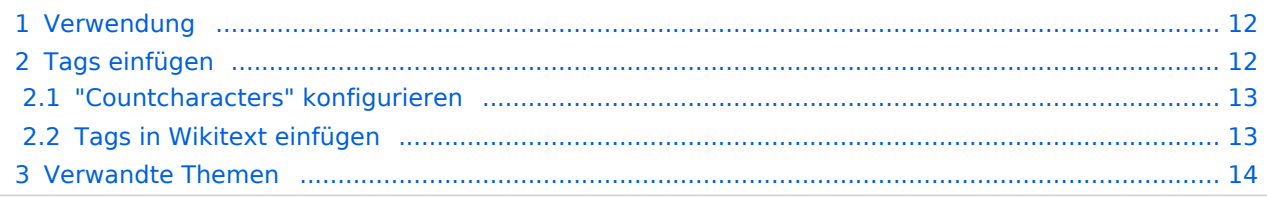

<span id="page-11-0"></span>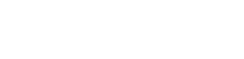

**BlueSpice** 

#### Verwendung

Folgende Tags stehen zur Verfügung:

- *countarticles:* Zeigt die Gesamtzahl der Artikel im Wiki an
- $\bullet$ *countusers:* Zeigt die Gesamtzahl der im Wiki registrierten Benutzer an
- *countfiles:* Zeigt die Gesamtzahl der Dateien an, die in das Wiki hochgeladen wurden
- *countcharacters:* Dieses Tag kann in verschiedenen Modi eingerichtet werden:
	- Zeichen Anzahl der Zeichen auf der aktuellen Seite (basierend auf dem Wiki-Code, einschließlich Leerzeichen)
	- Wörter Anzahl der Wörter auf der aktuellen Seite
	- Wörter und Zeichen Anzeil der Wörter und Zeichen auf der aktuellen Seite
	- $\circ$  Seiten Anzahl der Seiten, die der aktuelle Artikel beim Drucken / Exportieren haben würde
	- $\circ$  Alle Standardmodus zeigt alle oben genannten Informationen in einer Tabelle an

# <span id="page-11-1"></span>Tags einfügen

1. **Klicken** Sie im visuellen Editor *Einfügen > Magisches Wort.*

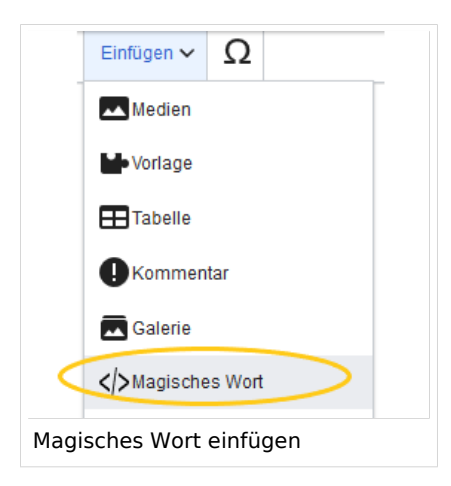

2. **Wählen** Sie eine der vier zuvor genannten Tags aus und klicken Sie auf *Fertig*.

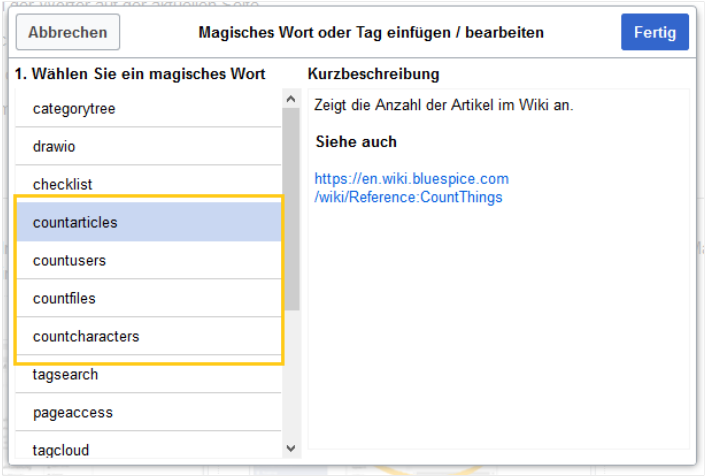

Eine CountThings-Option auswählen

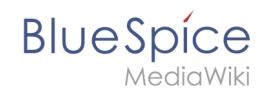

#### <span id="page-12-0"></span>**"Countcharacters" konfigurieren**

Während die anderen Tags keine Konfigurationsoptionen haben und das Hinzufügen zur Seite ausreicht, muss das Tag *countcharacters* konfiguriert werden.

Nach dem Einfügen dieses Tags oder dem Klicken auf ein bereits vorhandenes Tag wird ein Dialogfeld zur Konfiguration (Inspektor) geöffnet.

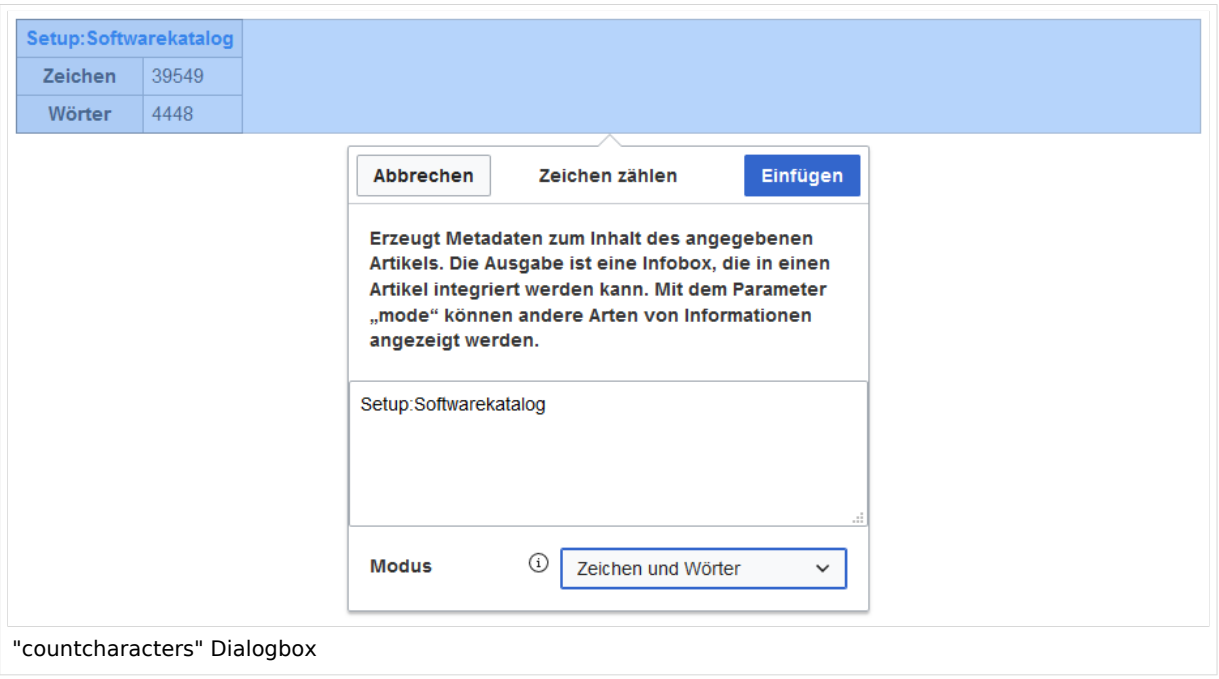

In diesem Dialogfeld muss im Textfeld der Name der Seite eingegeben werden, für die die Zeichen gezählt werden sollen. Dieser Name sollte den Namensraum enthalten, falls sich die Seite nicht im Hauptnamensraum befindet. Unterhalb des Texteingabefeldes befindet sich ein Dropdown-Feld zur Auswahl des Modus. Während Sie den Modus und die Seite auswählen, wird über der Dialogbox eine Vorschau des Ausgabeformats angezeigt. Wenn der Seitentitel in der Tabellenüberschrift den Seitennamen in Rot anzeigt ("[Redlink](https://en.wikipedia.org/wiki/Wikipedia:Red_link)"), haben Sie den Seitennamen falsch geschrieben und die Seite existiert nicht.

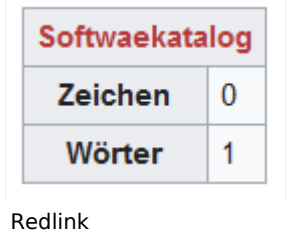

#### <span id="page-12-1"></span>**Tags in Wikitext einfügen**

Zusätzlich zum visuellen Bearbeitungsmodus können Tags auch mithilfe der Wikitext-Syntax eingefügt werden. Verwenden Sie die folgende Syntax, wenn Sie Tags direkt in der Quelltextbearbeitung einfügen.

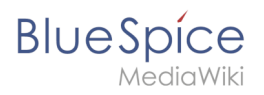

<bs:countarticles /> <bs:countusers /> <bs:countfiles /> <bs:countcharacters mode="words">ARTIKELNAME</bs:countcharacters> <bs:countcharacters mode="chars">ARTIKELNAME</bs:countcharacters> <bs:countcharacters mode="chars words">ARTIKELNAME</bs:countcharacters> <bs:countcharacters mode="pages">ARTIKELNAME</bs:countcharacters> <bs:countcharacters mode="all">ARTIKELNAME</bs:countcharacters>

<span id="page-13-1"></span>Ersetzen Sie für das Tag "countcharacters" ARTIKELNAME durch den richtigen Seitennamen.

Verwandte Themen

[Referenz:BlueSpiceCountThings](https://de.wiki.bluespice.com/wiki/Referenz:BlueSpiceCountThings)

[Technische Referenz: BlueSpiceCountThings](https://de.wiki.bluespice.com/wiki/Referenz:BlueSpiceCountThings)

# <span id="page-13-0"></span>**Seitenzugriff beschränken**

Die Erweiterung **BlueSpicePageAccess** ermöglicht es, denZugriff auf eine Seite auf bestimmte Benutzergruppen zu beschränken. Die Beschränkung erfolgt durch das Einfügen des Tags *pageaccess*. Die Zugriffsbeschränkung pro Seite erfolgt auf Gruppenbasis. "Zugriff" bedeutet hier alle Aktionen einschließlich Lesen und Bearbeiten.

#### Anleitung

#### **So fügen Sie diesen Tag mit [VisualEditor](https://de.wiki.bluespice.com/wiki/Handbuch:VisualEditor) hinzu:**

- 1. **Positionieren** Sie den Cursor am Anfang Ihrer Seite.
- 2. **Wählen** Sie *Einfügen > Mehr > Magisches Wort.*
- 3. **Wählen** Sie *pageacces*s im Dialogfeld.
- 4. **Klicken** Sie auf *Fertig*.
- 5. **Fügen** Sie die gewünschten Gruppen **hinzu**.
- 6. **Klicken Sie** *Einfügen*.

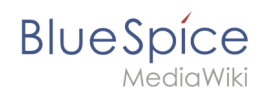

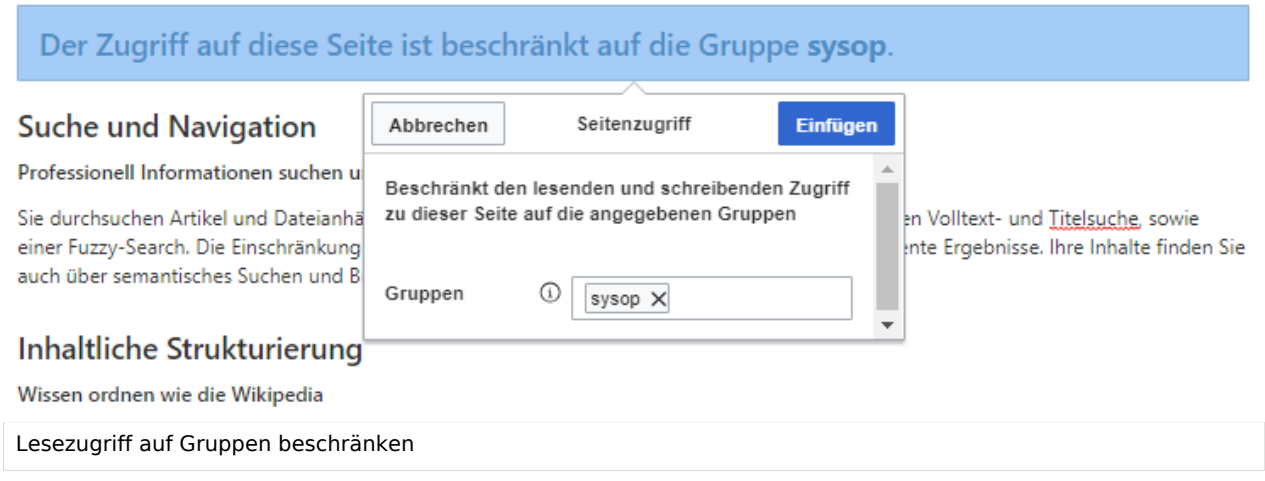

Die Seite zeigt nun eine Info-Kopfzeile mit den Gruppen, die Zugriff haben.

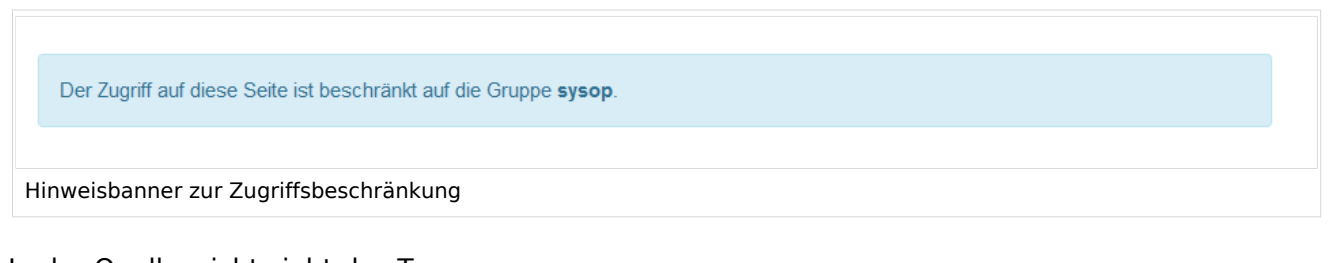

In der Quellansicht sieht das Tag so aus:

<bs:pageaccess groups="sysop" />

Um weitere Gruppen hinzuzufügen, trennen Sie diese durch Kommas:

<bs:pageaccess groups="sysop, secure1,secure2" />

**Hinweis:** Ein Benutzer kann nur den Zugriff auf die Gruppen einschränken, zu denen dieser Benutzer gehört. Dies ist eine Sicherheitsfunktion, die verhindert, dass Benutzer sich selbst von einer Seite ausschließen. Außerdem haben Benutzer in der Gruppe sysop immer Zugriff auf diese Seiten.

# Verwandte Themen

[Referenz:BlueSpicePageAccess](https://de.wiki.bluespice.com/wiki/Referenz:BlueSpicePageAccess)

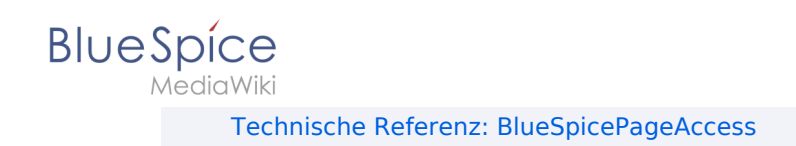

# <span id="page-15-0"></span>**8.9 Seitensignatur**

Die Erweiterung **SignHere** ermöglicht das schnelle Abzeichnen eines Wiki-Artikels. Es verbessert und automatisiert integrierte MediaWiki-Funktionen, mit denen Benutzer ihre Signatur auf der Seite hinterlassen können.

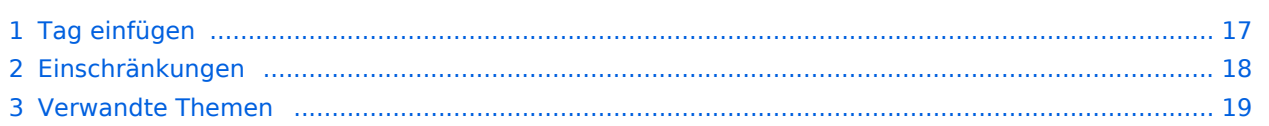

<span id="page-16-0"></span>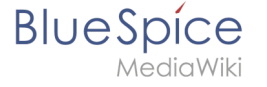

# Tag einfügen

Fügen Sie im Quelltext-Bearbeitungsmodus (normalerweise am Ende der Seite) das folgende Tag hinzu: **<bs:signhere/>**

Das Tag kann auch über die Funktion *Einfügen>Magisches Wort>signhere* des visuellen Editors eingefügt werden.

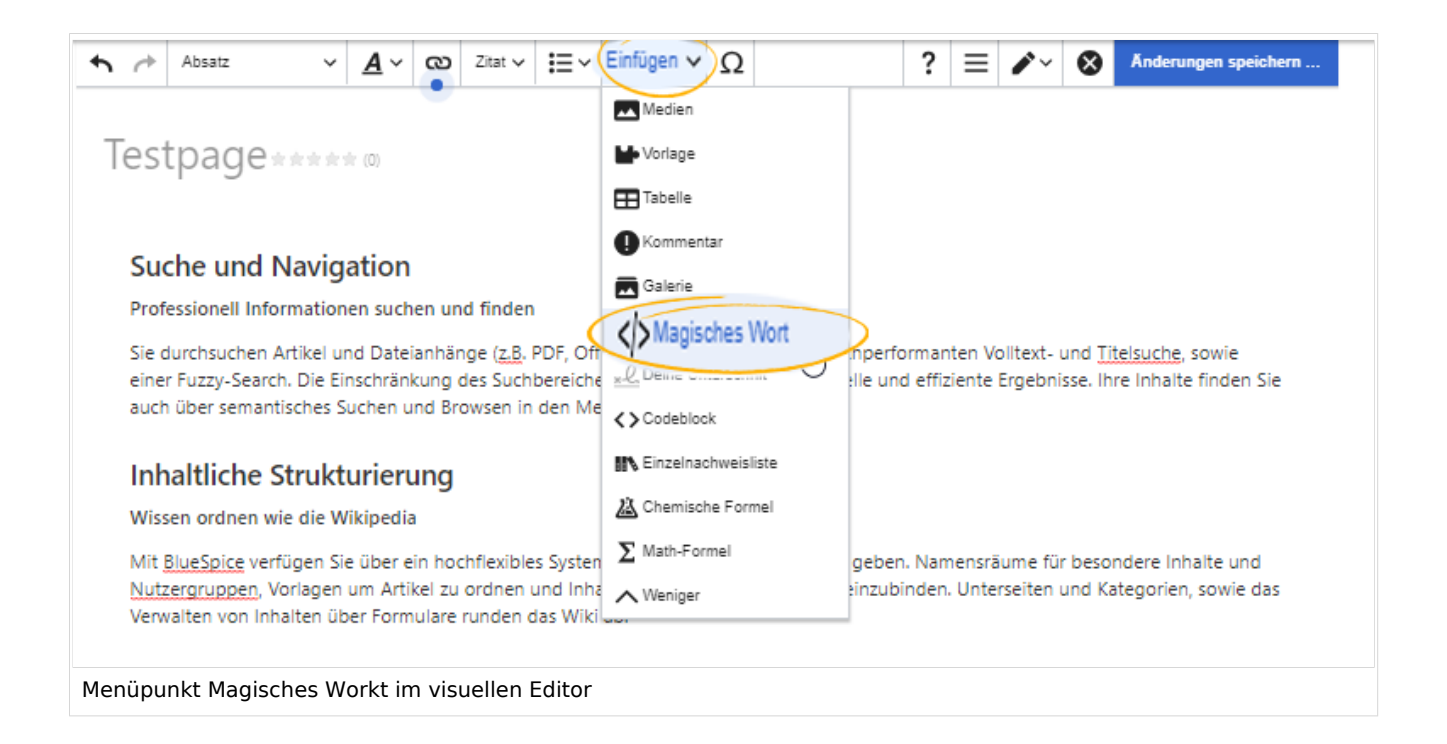

Sobald die Seite gespeichert ist, wird für jeden Benutzer, der die Seite besucht, das Feld *Unterschriften* angezeigt. Durch Klicken auf dieses Feld wird der Benutzername sowie der Zeitstempel der Signatur automatisch hinzugefügt.

#### **Magisches Wort**

**BlueSpice** 

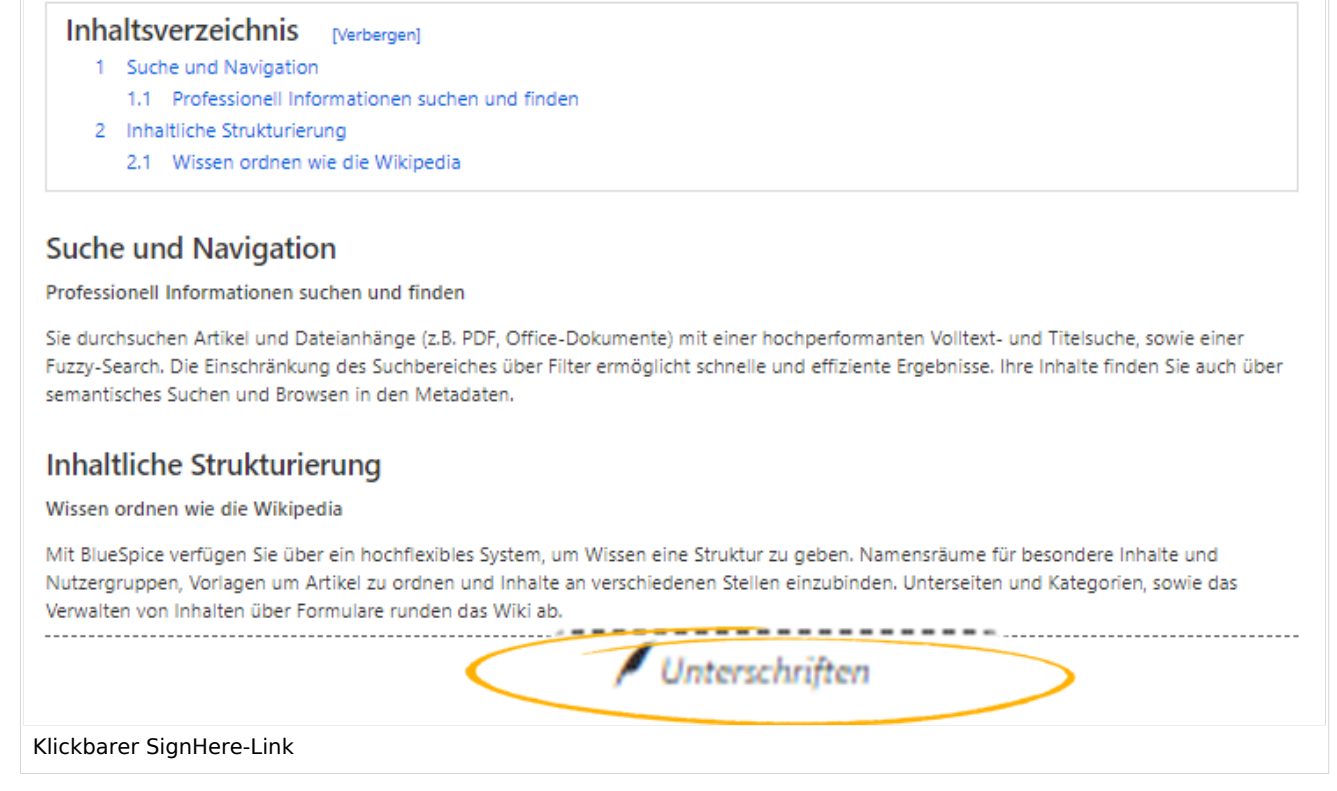

Unterschriften werden in chronologischer Reihenfolge, in der die Benutzer unterschrieben haben, angezeigt. Alle Signaturen sind für alle Benutzer sichtbar, die die Seite besuchen.

### <span id="page-17-0"></span>Einschränkungen

Die Frage der Unterschriften-Fälschung ist zu diesem Thema wichtig.

Die Signatur jedes Benutzers wird der Seite in Klartext hinzugefügt, wie dies auch bei Verwendung der integrierten MediaWiki-Signaturfunktion der Fall wäre.

Obwohl es für Benutzer, die die Seite lesen, nicht offensichtlich ist, können alle Benutzer mit Bearbeitungsrechten diese Signaturen ändern, hinzufügen oder entfernen.

Einen Schutz vor solchen Aktionen bietet die Seitenhistorie. Dort wird aufgeführt, wenn Benutzer eine Unterschrift über *Sign-here* hinzugefügt haben.

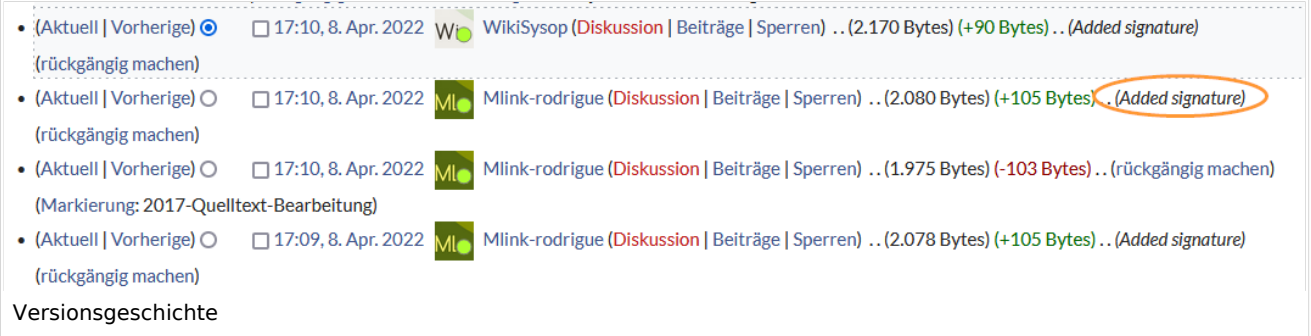

<span id="page-18-1"></span>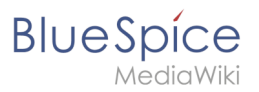

#### Verwandte Themen

[Referenz:BlueSpiceSignHere](https://de.wiki.bluespice.com/wiki/Referenz:BlueSpiceSignHere)

[Technische Referenz: BlueSpiceSignHere](https://de.wiki.bluespice.com/wiki/Referenz:BlueSpiceSignHere)

# <span id="page-18-0"></span>**Seitenlisten generieren (SmartList)**

Die Erweiterung **SmartList** führt eine Reihe von Tags ein, die auf jeder Seite platziert werden können, um eine Liste der relevantesten Seiten basierend auf verschiedenen Kriterien anzuzeigen.

**Hinweis:** SmartList zeigt nur Seiten an, die in den letzten 90 Tagen erstellt oder bearbeitet wurden. Sollten Sie alle Seiten anzeigen wollen, unabhängig vom Bearbeitungszeitraum, so können Sie alternativ eine [SMW-Abfrage](https://de.wiki.bluespice.com/wiki/SMW-Abfragen) nutzen.

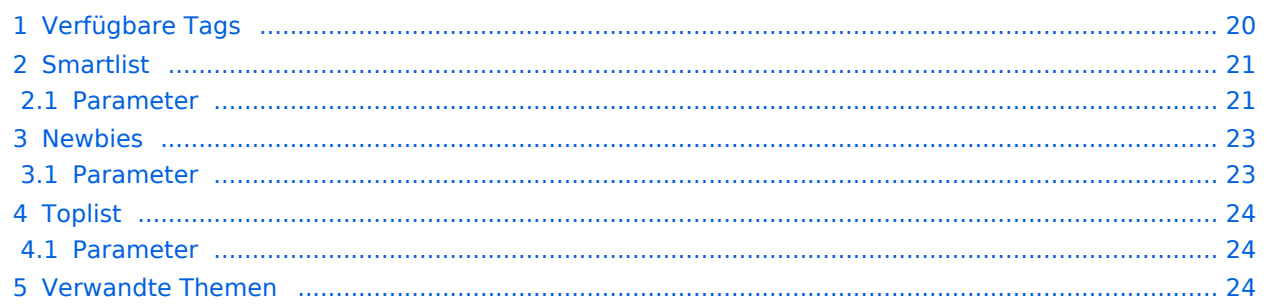

# Verfügbare Tags

<span id="page-19-0"></span>**BlueSpice** 

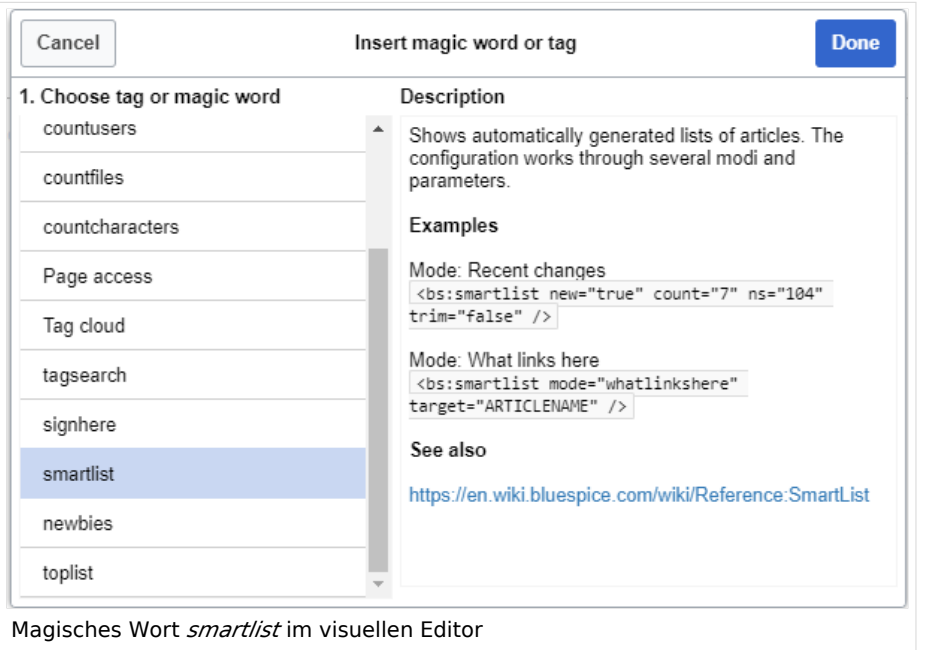

BlueSpiceSmartList kann über drei verschiedene Tags auf einer Seite eingebunden werden:

- <bs: smartlist /> zeigt eine Seitenliste neuer Seiten an (<90 Tage), die über Kategorien und Namensräume gefiltert ist
- <bs:newbies /> zeigt eine Liste der neu registrierten Benutzer an
- $\bullet$  $\langle$ bs:toplist /> - zeigt eine Liste der am häufigsten besuchten Seiten an

Alle oben aufgeführten Tags können übe[r VisualEditor](https://de.wiki.bluespice.com/wiki/Handbuch:Erweiterung/VisualEditor) hinzugefügt werden: *Einfügen > Magisches Wort.*

<span id="page-20-0"></span>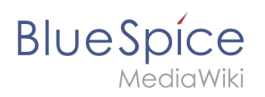

# Smartlist

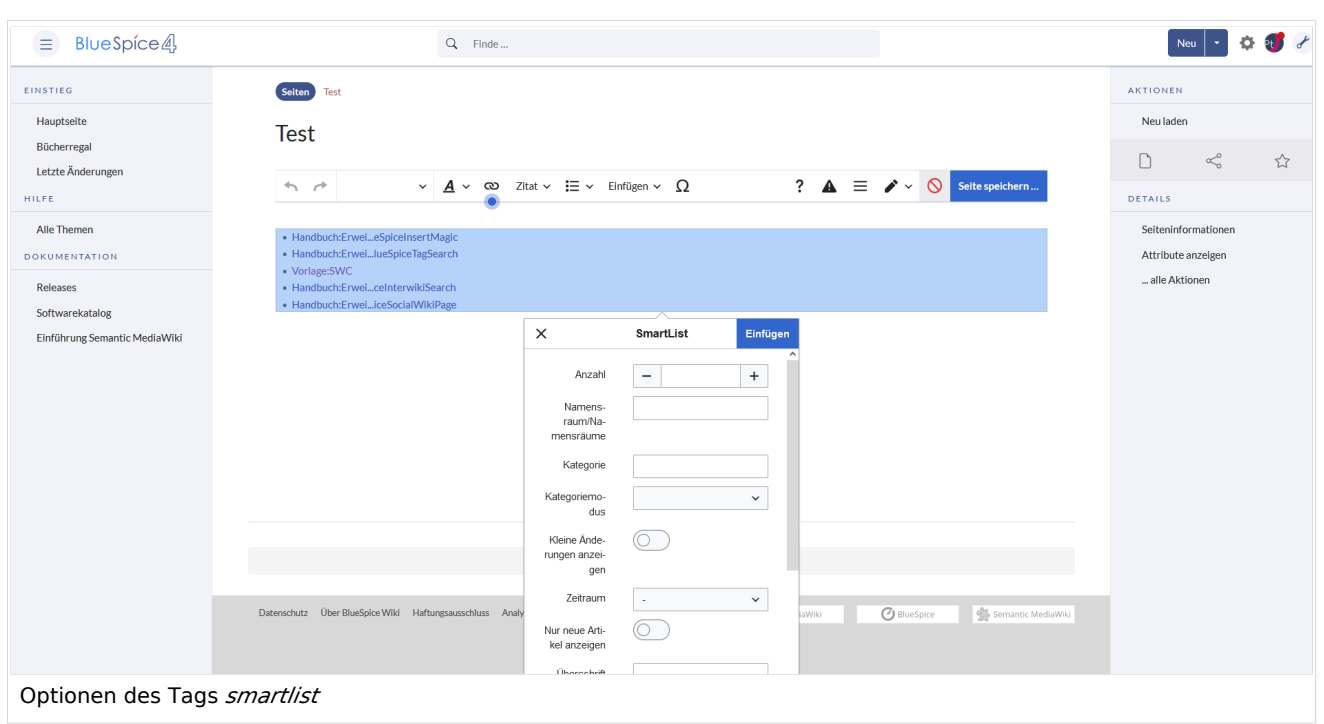

#### <span id="page-20-1"></span>**Parameter**

Die SmartList kann mit folgenden Parametern begrenzt oder erweitert werden:

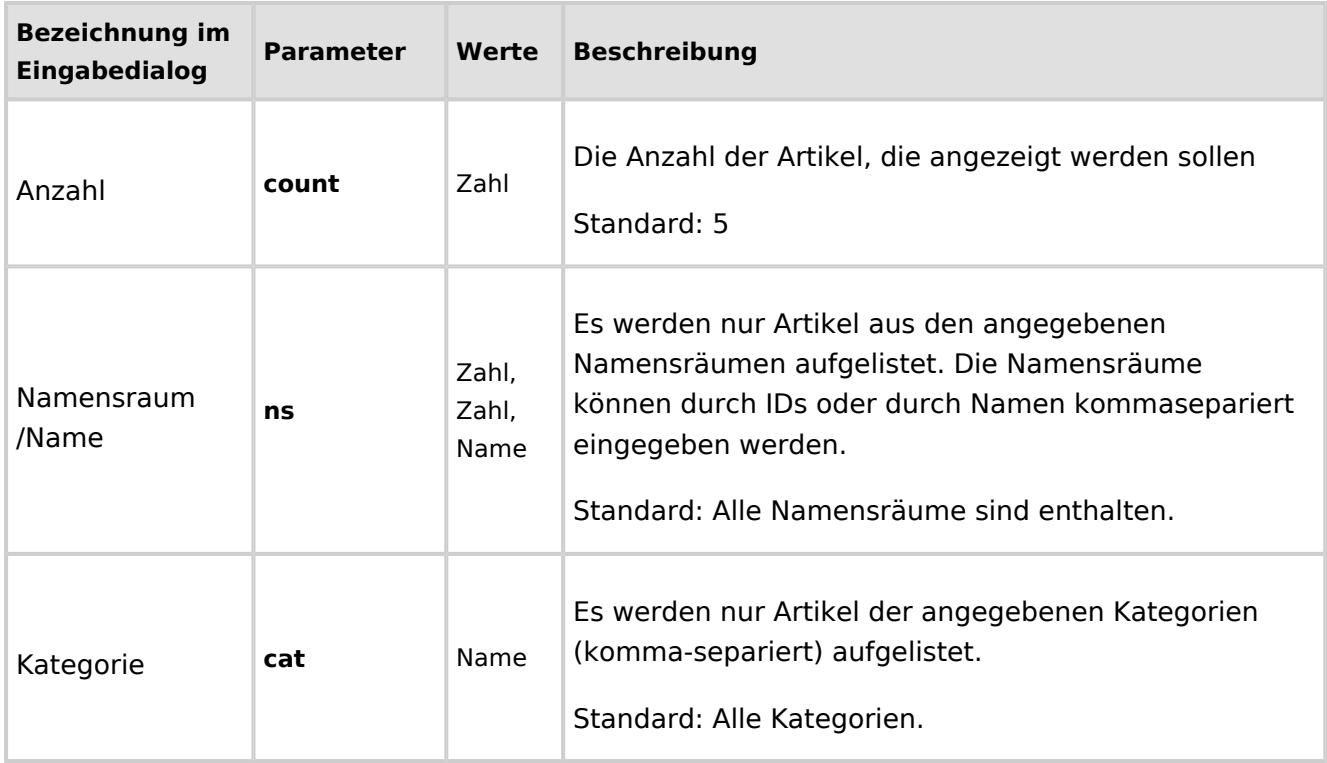

# **BlueSpice**

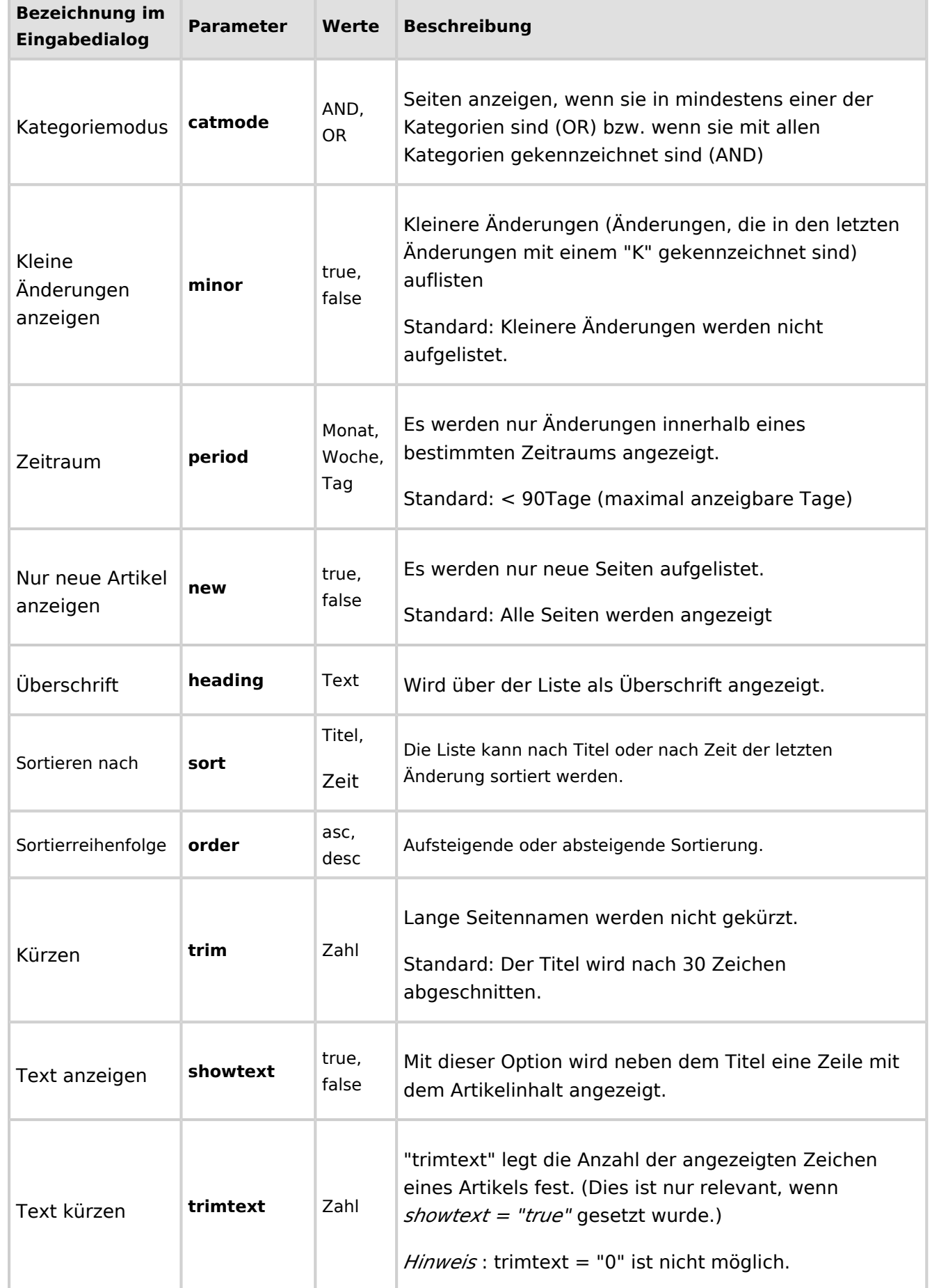

# **BlueSpice**

MediaWiki

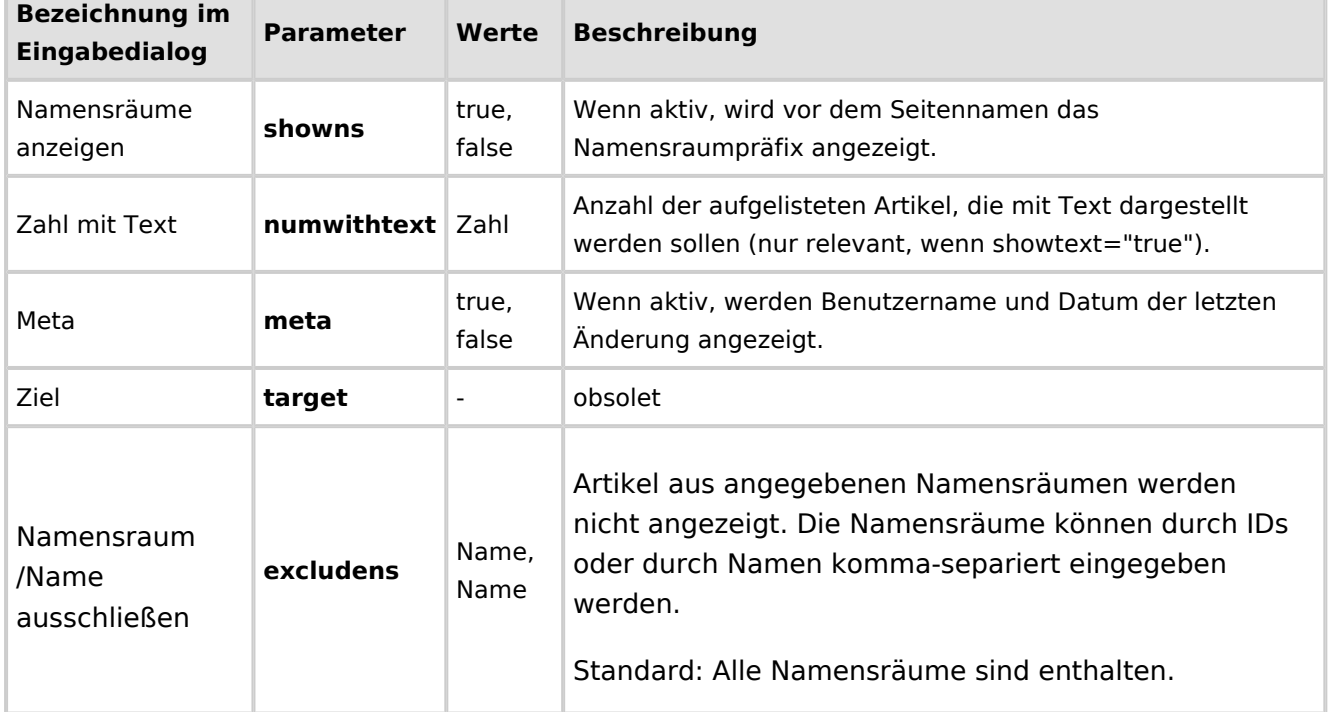

#### **Beispiel in Wikicode**:

<bs:smartlist sort="title" cat="ISO9001" count="15" heading="Seiten zu ISO 9001" />

#### <span id="page-22-0"></span>Newbies

Das <bs:newbies /> -Tag zeigt die kürzlich registrierten Benutzer als kommaseparierte Liste an.

#### <span id="page-22-1"></span>**Parameter**

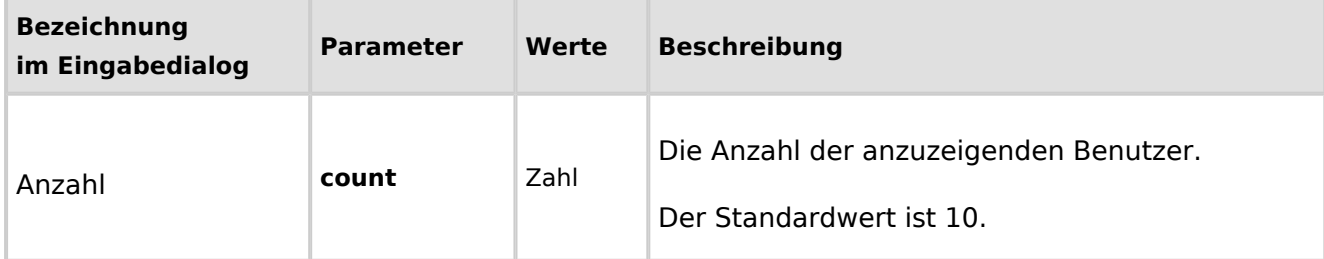

#### **Beispiel in Wikicode**:

<bs:newbies count="7" />

<span id="page-23-1"></span>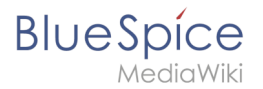

# Toplist

Dieses Tag zeigt eine Liste der am häufigsten besuchten Seiten und wie oft diese besucht wurden.

#### <span id="page-23-2"></span>**Parameter**

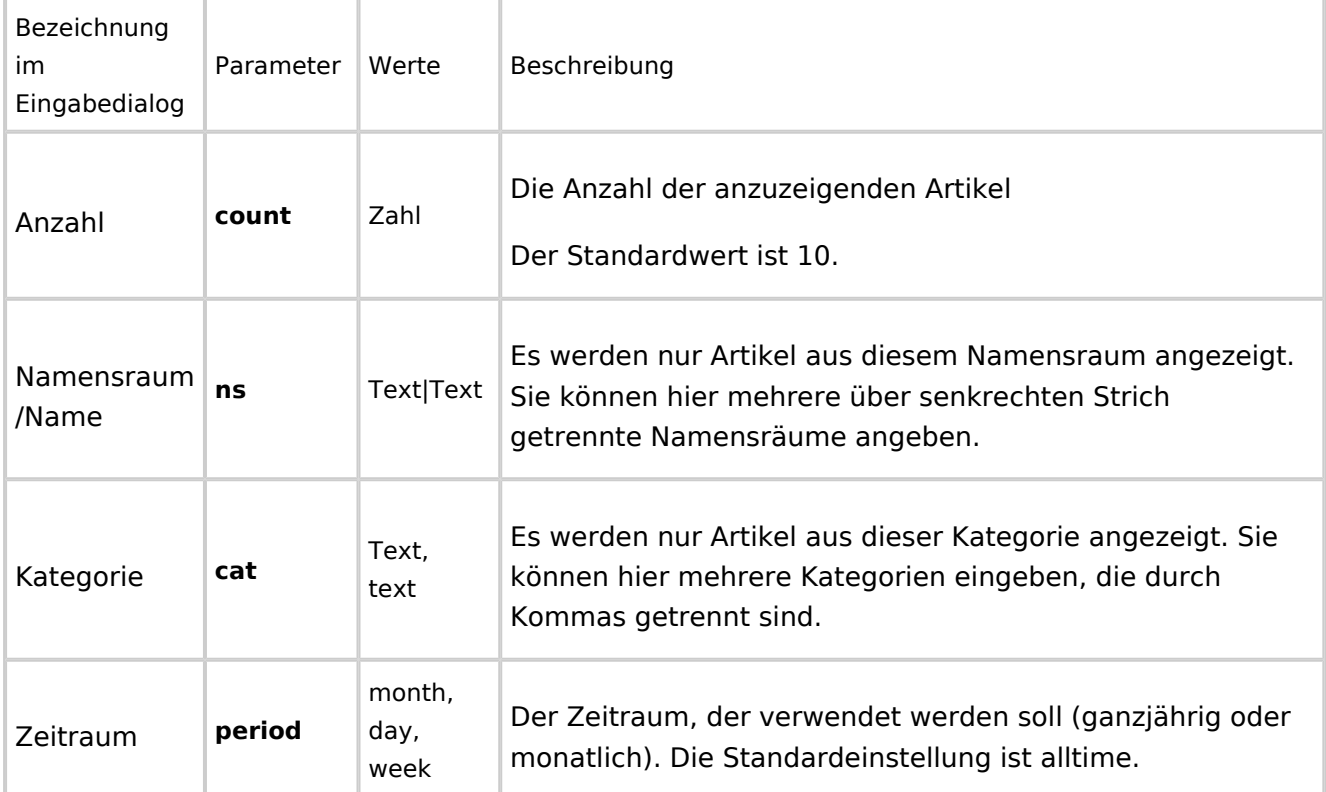

#### **Beispiel in Wikicode**:

```
 <bs:toplist count="7" ns="Hilfe|QM" />
```
# <span id="page-23-3"></span>Verwandte Themen

- [Handbuch:Erweiterung/BlueSpiceInsertMagic](https://de.wiki.bluespice.com/wiki/Handbuch:Erweiterung/BlueSpiceInsertMagic)
- [Referenz:BlueSpiceSmartList](https://de.wiki.bluespice.com/wiki/Referenz:BlueSpiceSmartList)

<span id="page-23-0"></span>[Technische Referenz: BlueSpiceSmartList](https://de.wiki.bluespice.com/wiki/Referenz:BlueSpiceSmartList)

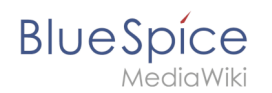

# **Tag Cloud (TagCloud)**

Die Erweiterung BlueSpiceTagCloud erstellt Wortwolken für Kategorien oder Suchstatistiken. Eine Wortwolke (englisch: tag cloud) visualisiert Schlagwörter aus dem Wiki basierend auf Wichtigkeit. Sie kann auf jeder Wikiseite eingebunden werden.

Profile information (10) User Handbook (5) organisation (1) QM-Document (8) Installation handbook (3) Technics (2)

Products (5) Staff Handbook (21) Wikisoftware (2) Jour fixe (2) Work instruction (1) Pages with broken file links (1)

Imported vocabulary (7) Quality management (7) Arbeitsanweisungen (1) Top Level (1) Pages with RSS feeds (1)

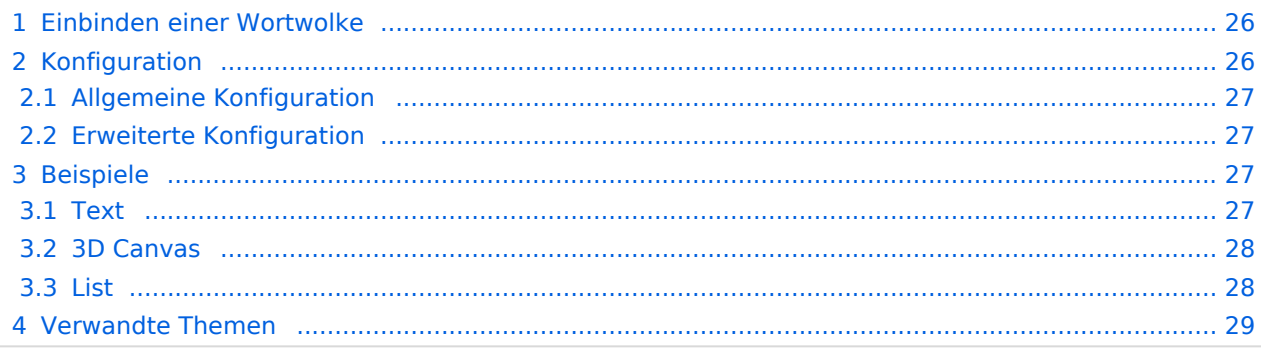

<span id="page-25-0"></span>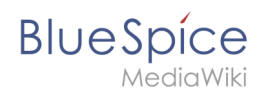

# Einbinden einer Wortwolke

Eine Wortwolke kann direkt in der Quelltextbearbeitung über das Tag <br/>bs:tagcloud />

eingefügt werden. Um die Wortwolke über VisualEditor einzufügen, gehen Sie auf *Einfügen > Magisches Wort > Tag Cloud*.

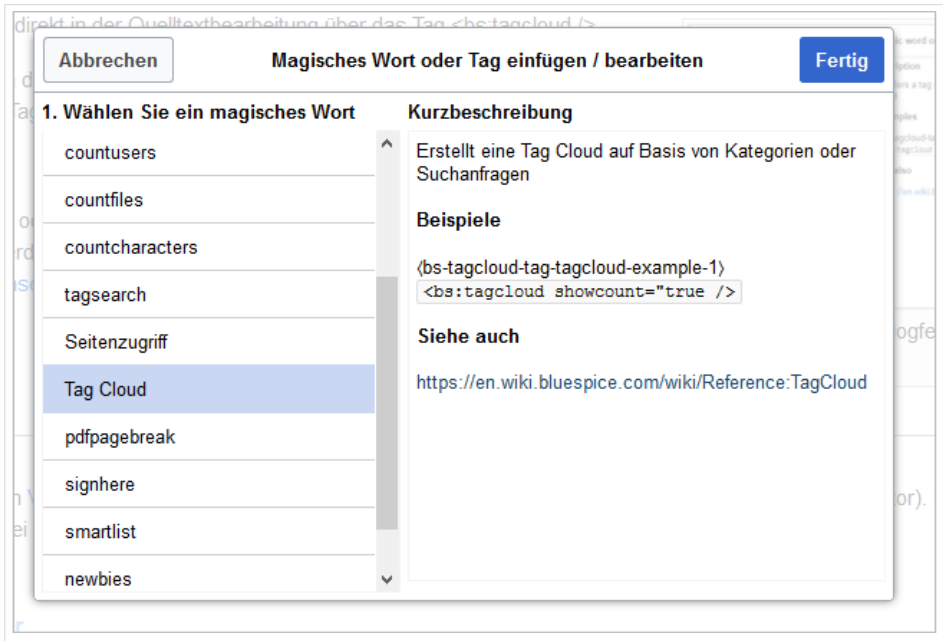

# <span id="page-25-1"></span>Konfiguration

Wenn ein Tag mit dem [VisualEditor](https://de.wiki.bluespice.com/wiki/Handbuch:Erweiterung/VisualEditor) hinzugefügt wird, erscheint nach dem Einfügen ein Konfigurationsdialog. Es zeigt Konfigurationsoptionen in zwei Registerkarten: *Allgemein* und *Erweitert*.

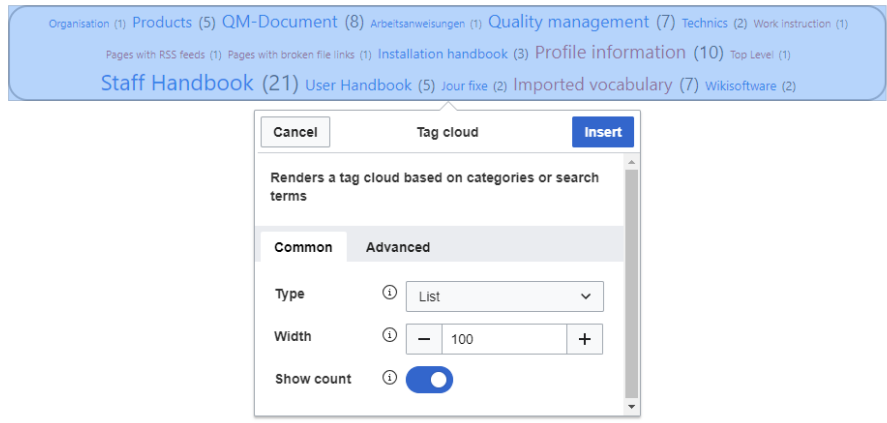

<span id="page-26-0"></span>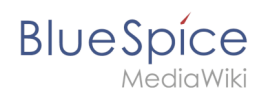

# **Allgemeine Konfiguration**

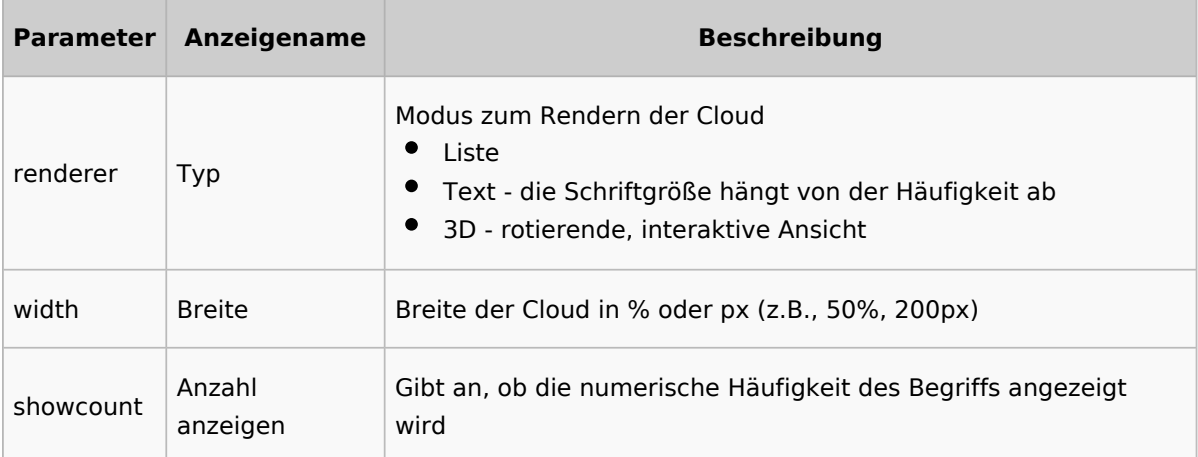

#### <span id="page-26-1"></span>**Erweiterte Konfiguration**

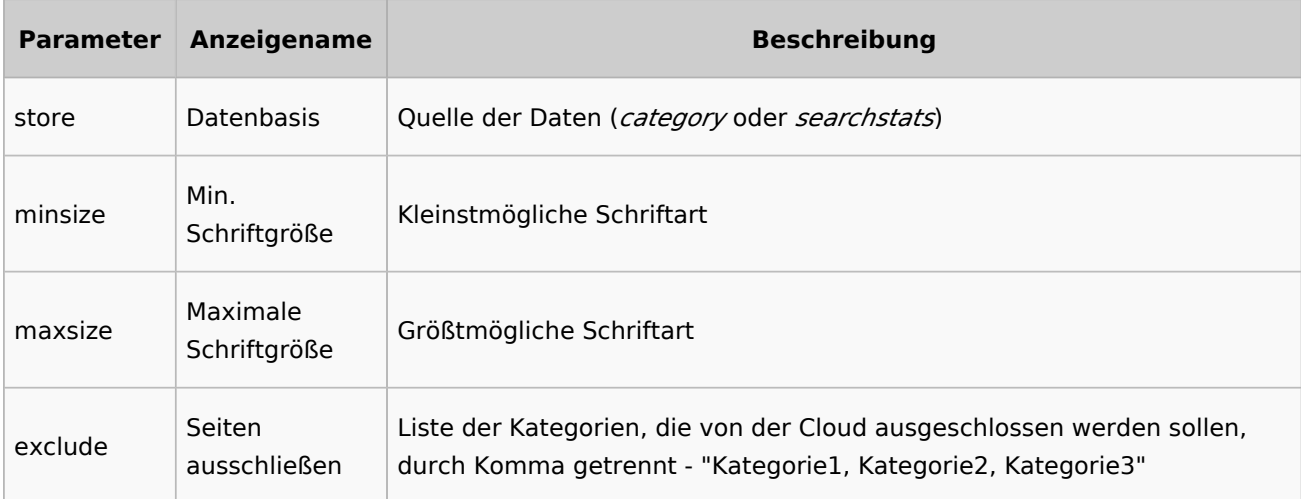

#### <span id="page-26-2"></span>Beispiele

#### <span id="page-26-3"></span>**Text**

Tag und Parameter:

```
<bs:tagcloud count="10" minsize="12" maxsize="34" exclude="Logo" />
```
#### Ergebnis:

Zeigt eine Wortwolke mit den 10 (Anzahl) Kategorien, die am meisten verknüpft sind. Die kleinstmögliche Schriftgröße beträgt 12 Pixel (minsize) und die größtmögliche Schriftgröße 34 Pixel. Die Kategorie *Logo* wird von der Ausgabe ausgeschlossen. Da die Datenquelle *Kategorie* die Standardeinstellung für eine Tageswolke ist, muss sie nicht speziell referenziert werden.

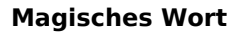

Screenshot (17) Produkt (4) Maschinenteil (14) Arbeitssicherheit (3) QM Role (4)

Projekt (8) Elektromotorteil (4) Open Source Software (3) Wikisoftware (4) Organisation (7)

#### <span id="page-27-0"></span>**3D Canvas**

**BlueSpice** 

Tag und Parameter:

```
<bs:tagcloud renderer="canvas3d" store="category" count="15" minsize="12" 
maxsize="40" showcount="false" />
```
Ergebnis:

Der Renderer canvas3d erzeugt eine interaktive Wortwolke. Die Wolke dreht sich, wenn sich der Cursor über der Wortwolke befindet. Es zeigt die 15 (count) am häufigsten getaggten Kategorien. Es ist wichtig, das Zähllimit festzulegen, da die Standardanzahl auf 40 festgelegt ist. Hierdurch würde eine 3D-Wolke erzeugt, die die Begriffe unleserlich darstellt. Die Datenquelle (store) ist *category*. Dies ist optional, da *category* der Standardwert für die Datenquelle ist. Die Schriftgrößen reichen von 12 Pixel (minsize) bis 40 Pixel (maxsize). Wie viele Seiten und Dateien jeder Kategorie zugeordnet sind, wird nicht angezeigt (*showcount = "false"*).

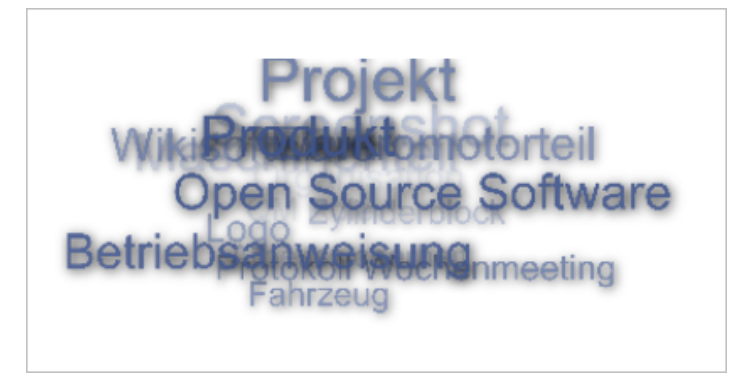

#### <span id="page-27-1"></span>**List**

Tag und Parameter:

```
<bs:tagcloud renderer="list" store="searchstats" count="5" />
```
Ergebnis:

Der Renderer *list* produziert eine einfache Liste, die absteigend nach Häufigkeit sortiert ist.

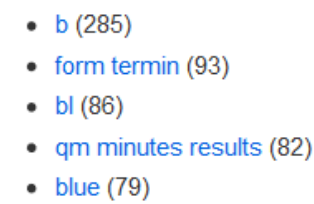

Die Wortwolke vom Typ *list* ignoriert folgende Parameter: *minsize*, *maxsize*

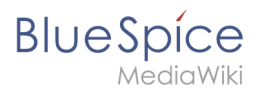

# <span id="page-28-2"></span>Verwandte Themen

[Referenz:BlueSpiceTagCloud](https://de.wiki.bluespice.com/wiki/Referenz:BlueSpiceTagCloud)

[Technische Referenz: BlueSpiceTagCloud](https://de.wiki.bluespice.com/wiki/Referenz:BlueSpiceTagCloud)

# <span id="page-28-1"></span>**11.2 Suchfeld im Inhalt**

[Technische Referenz: BlueSpiceTagSearch](https://de.wiki.bluespice.com/w/index.php?title=Referenz:BlueSpiceTagSearch&action=view)

# <span id="page-28-0"></span>**4.4 Magisches Wort**

Ein "magisches Wort" in MediaWiki bezeichnet eine Art von Wikitext-Markup, das von der Software ausgeführt wird. Zum Beispiel kann dadurch das Inhaltsverzeichnis einer Seite deaktiviert werden.

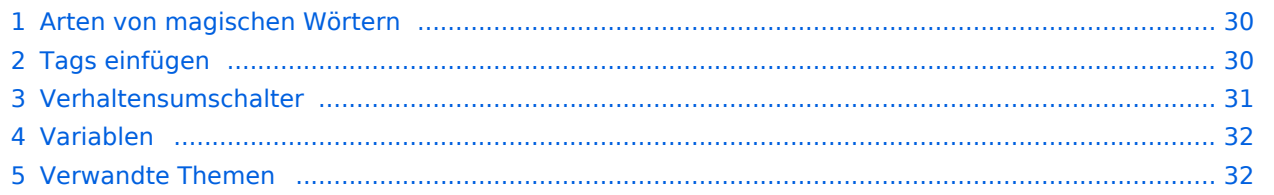

<span id="page-29-0"></span>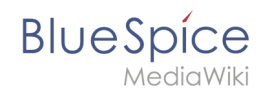

# Arten von magischen Wörtern

- **Verhaltensumschalter** ("Doppelter Unterstrich"): TOC
- **Variablen:** {{FULLPAGENAME}}
- **Tags:** <gallery>, <br/> <br/>ks:bookshelf>
- **Parserfunktionen:** {{#ifeq:x|y|true|false}}

# <span id="page-29-1"></span>Tags einfügen

Klicken Sie im Bearbeitungsmodus auf *Einfügen* und wählen Sie *Magisches Wort* aus dem Dropdown-Menü.

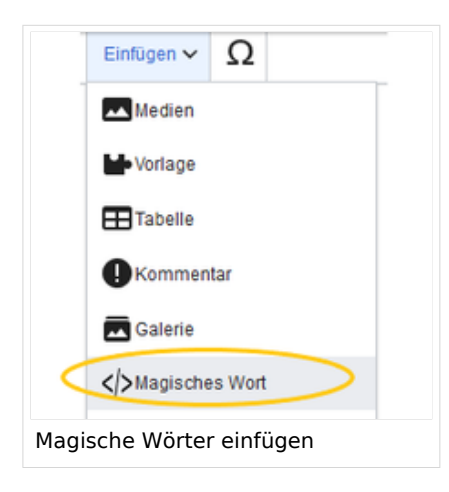

Sobald ein Eintrag in der Liste links ausgewählt ist, wird rechts eine Beschreibung mit Verwendungsbeispielen angezeigt.

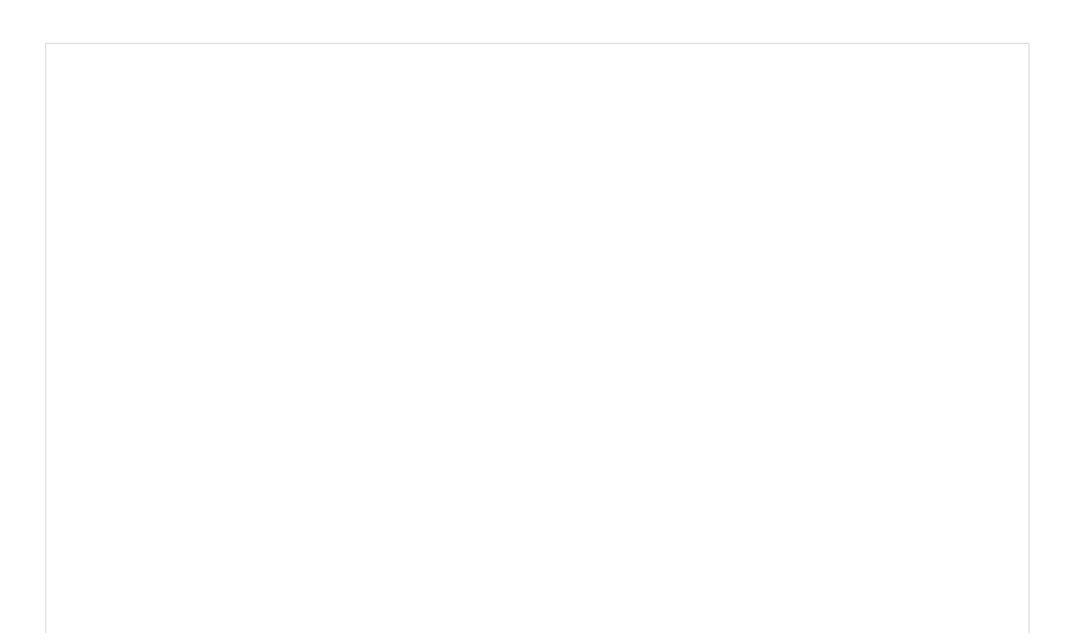

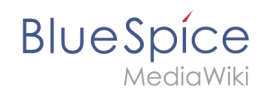

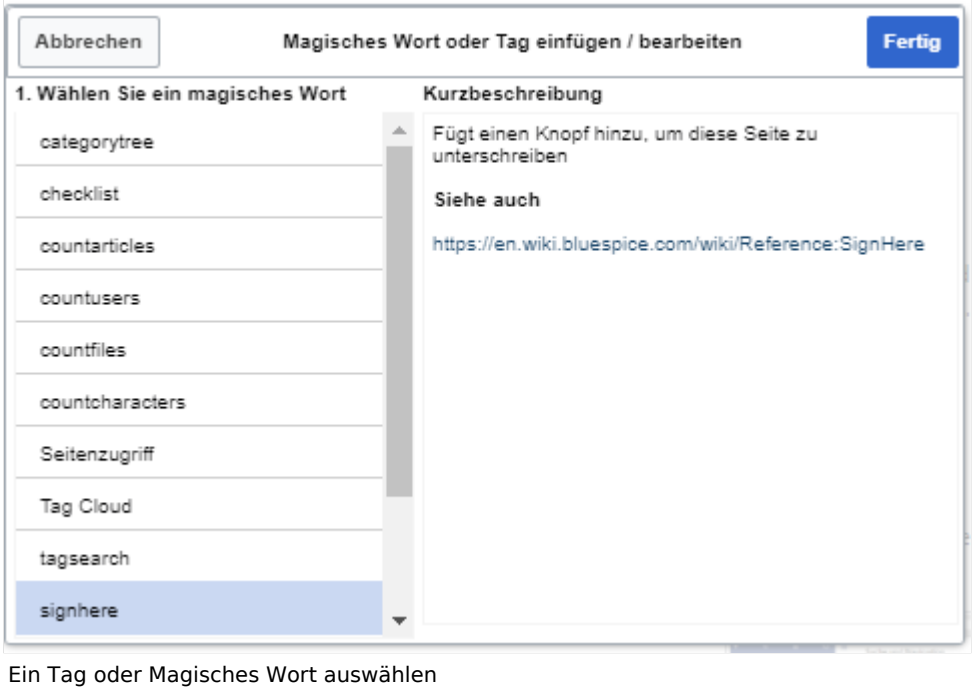

Nachdem Sie das ausgewählte Magische Wort eingefügt haben, können Sie auf der Wikiseite selbst weitere Parameter setzen. Die Infos hierzu finden Sie auf den Hilfeseiten der einzelnen Erweiterungen (siehe [Verwandte Themen](#page-31-1)).

**Hinweis:** Nicht alle magischen Wörter können über den visuellen Editor eingefügt werden. Weitere [magische Wörter](https://de.wiki.bluespice.com/w/index.php?title=Handbuch:MagicWords/Liste&action=view) können direkt im Quelltextmodus eingefügt werden.

### <span id="page-30-0"></span>Verhaltensumschalter

Mit Verhaltensumschaltern können Sie Aussehen oder Verhalten einer Seite steuern. Es wird dazu genutzt gewünschte Auslassungen oder Einfügungen im Inhalt vorzugeben. Verhaltensumschalter können theoretisch überall im Wikicode eingegeben werden, allerdings ist dies von der Funktion abhängig. So steht z.B. das magische Wort, das ein Inhaltsverzeichnis erzeugt, typischerweise oben im Artikel. Die meisten Verhaltensumschalter können über den Menüpunkt Optionen ( $\equiv$ ) im visuellen Editor eingefügt werden.

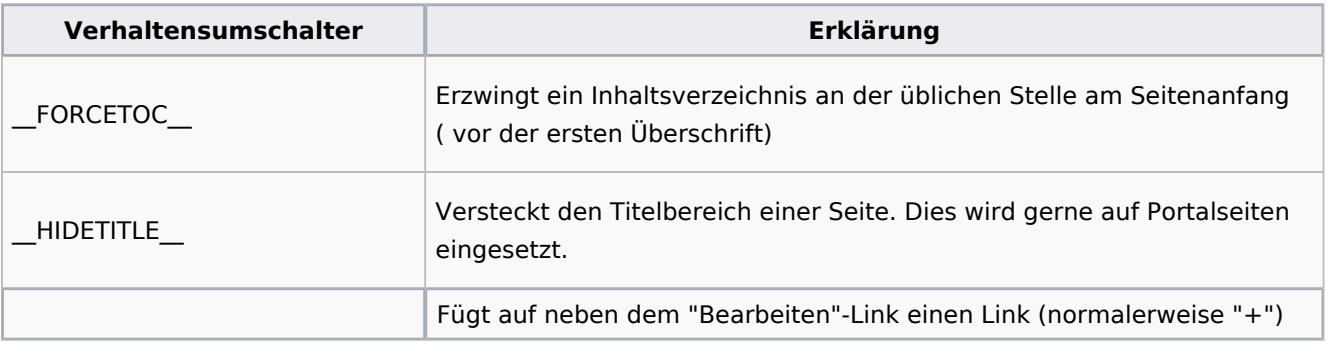

# **BlueSpice**

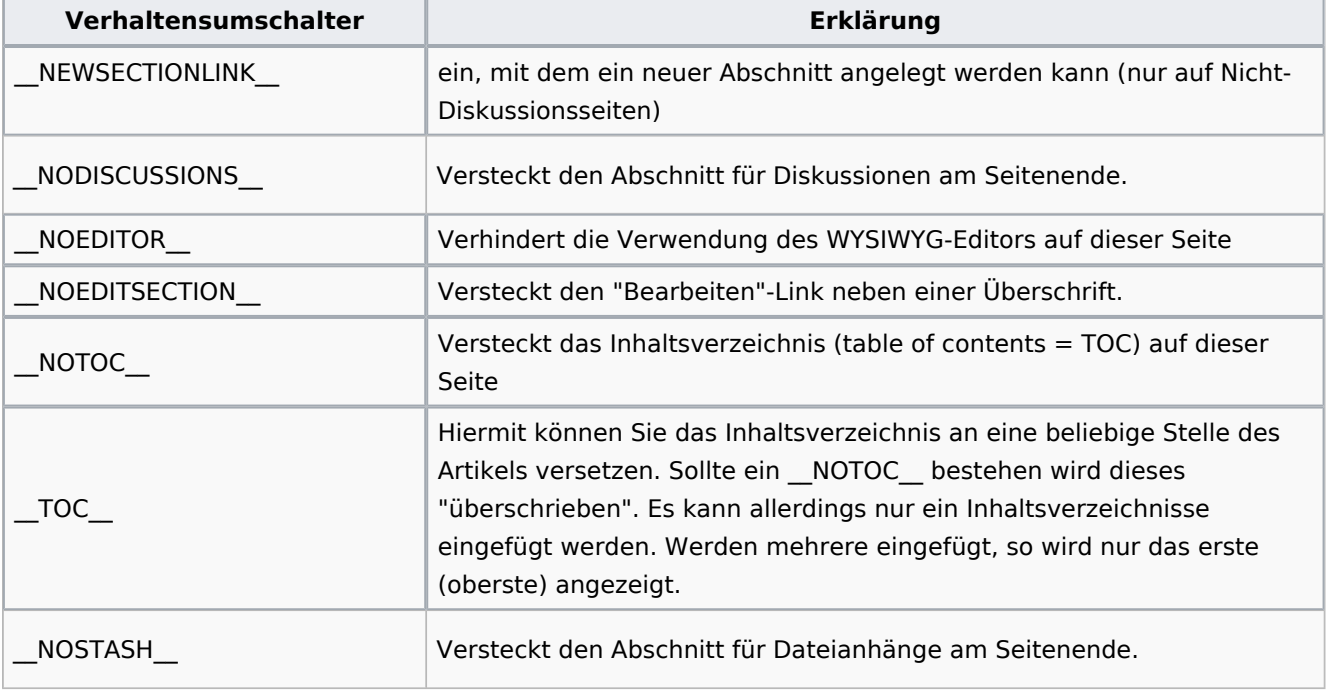

# <span id="page-31-0"></span>Variablen

Mit Variablen können Sie Informationen über die aktuelle Seite, das Wiki oder das Datum anzeigen lassen. Die Syntax gleich denen der Vorlagen, es kann daher bei gleicher Benennung zu Konflikten führen. Tritt ein Namenskonflikt zwischen Vorlage und Variable auf, wird allerdings die Variable benutzt. Wenn Sie die Vorlage trotzdem benutzen möchten, sollten Sie "Template:" {{Template:Vorlagenname}} davorsetzen.

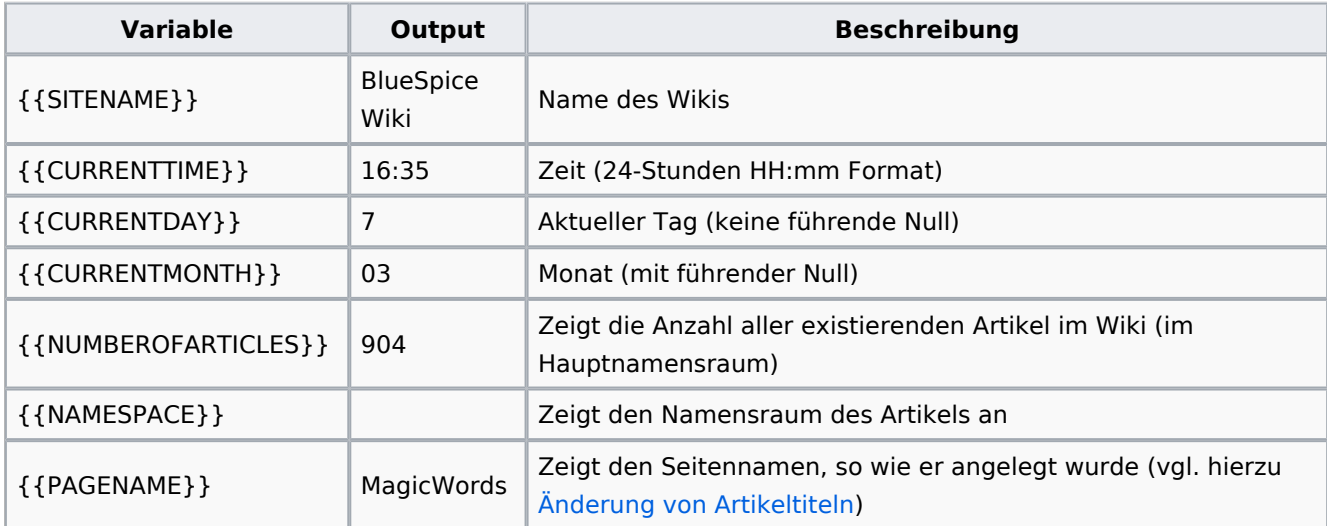

# <span id="page-31-1"></span>Verwandte Themen

- [Category tree](#page-33-0)
- **[Checklists](#page-5-0)**

# **BlueSpice**

ediaWiki

- [Count things](#page-9-0)
- **•** [Drawio](#page-23-0)
- [Page access](#page-13-0)
- [Sign here](#page-15-0)
- [Smartlist](#page-18-0)
- [Tag cloud](#page-23-0)
- [Tag search](#page-28-1)
- [Referenz:BlueSpiceInsertMagic](#page-32-0)

# <span id="page-32-0"></span>**Referenz:BlueSpiceInsertMagic**

# **Erweiterung\: BlueSpiceInsertMagic**

#### [alle Erweiterungen](https://de.wiki.bluespice.com/wiki/Kategorie:Extension)

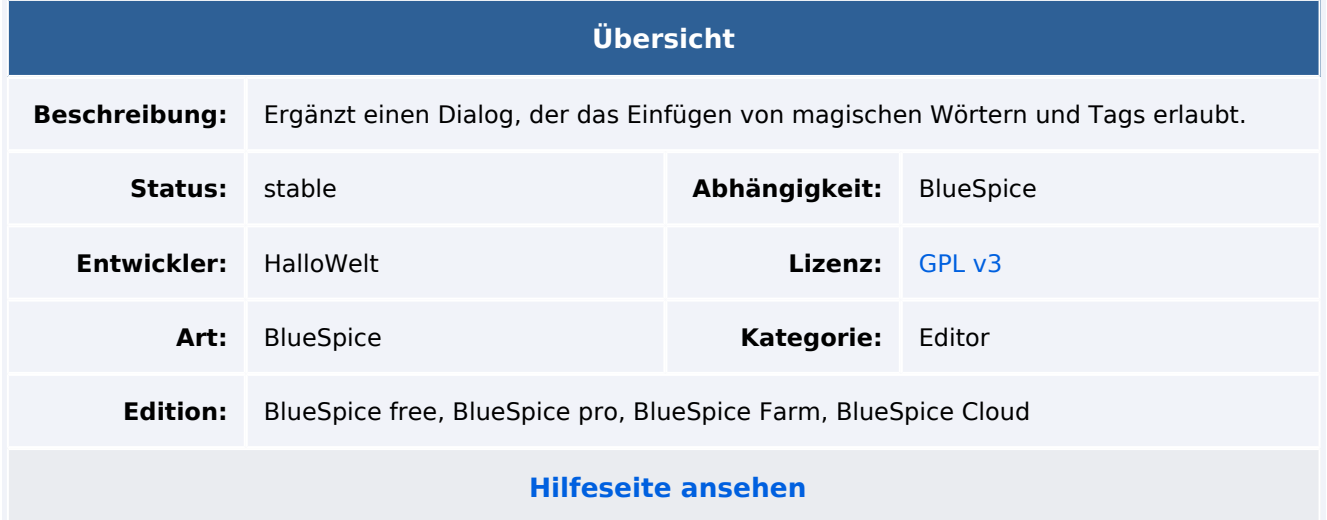

#### Funktion

**InsertMagic** bietet einen Dialog zum Einfügen von Magic Words im [VisualEditor](https://de.wiki.bluespice.com/wiki/Handbuch:Erweiterung/VisualEditor).

Magische Wörter können über die Editorleiste eingefügt werden. Nach dem Einfügen eines Tags in die Seite können weitere Parameter festgelegt werden.

# Technische Information

#### **Voraussetzungen**

MediaWiki: 1.35.0 BlueSpiceFoundation: 4.0

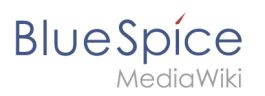

#### **Integriert in**

VisualEditor

#### **Spezialseiten**

#### **API Modules**

bs-insertmagic-data-store

#### **Hooks**

● [BeforePageDisplay](https://www.mediawiki.org/wiki/Manual:Hooks/BeforePageDisplay)

# <span id="page-33-0"></span>**Referenz:CategoryTree**

# **Erweiterung\: CategoryTree**

#### [alle Erweiterungen](https://de.wiki.bluespice.com/wiki/Kategorie:Extension)

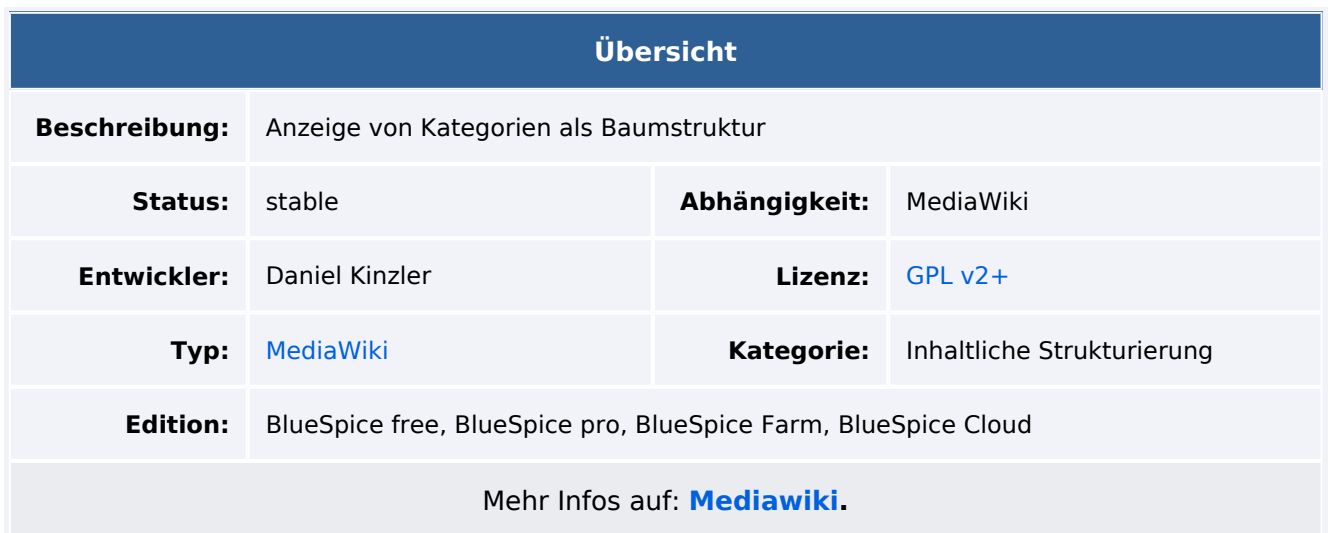

#### Funktionen / Anwendung

**CategoryTree** ermöglicht es, Kategorien und Unterkategorien in einer Baumstruktur anzuzeigen.

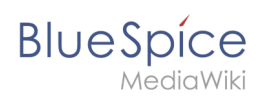

Für weitere Informationen besuchen Sie bitte [MediaWiki.](https://www.mediawiki.org/wiki/Extension:CategoryTree)